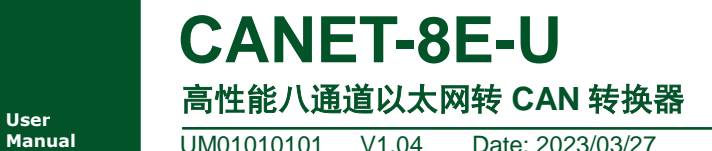

**Manual** UM01010101 V1.04 Date: 2023/03/27

产品用户手册

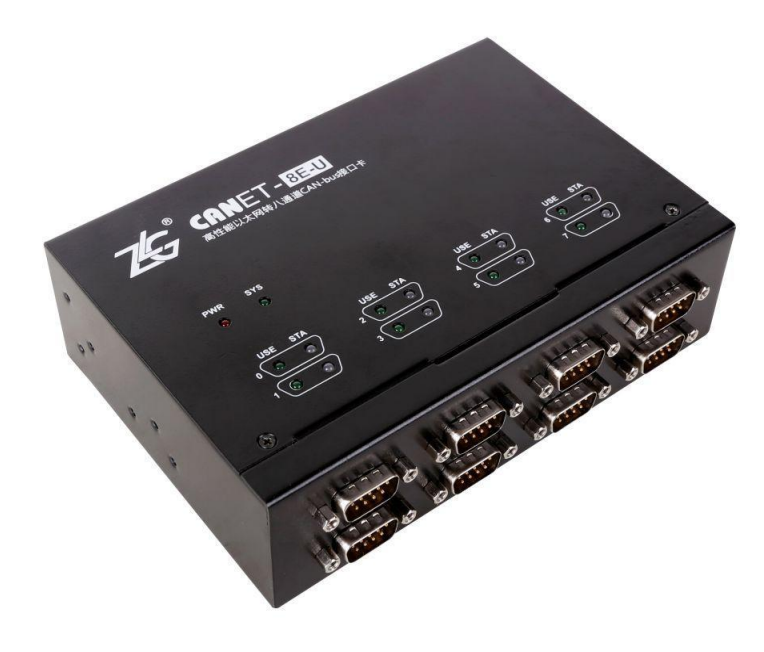

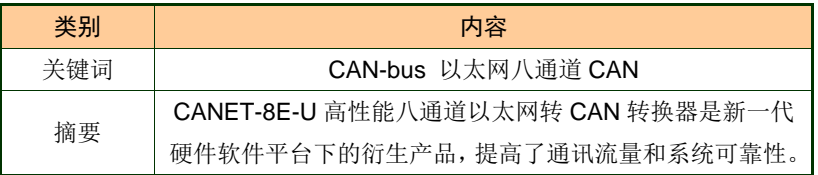

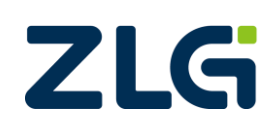

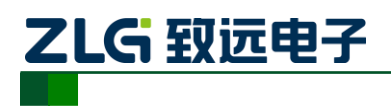

以太网转 CAN 转换器 **CANET-8E-U**

## 修订历史

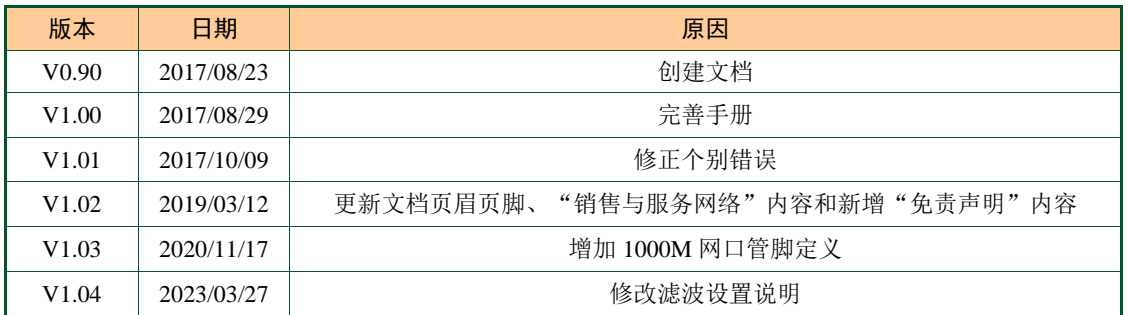

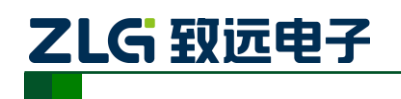

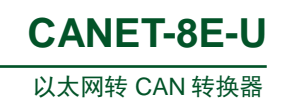

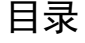

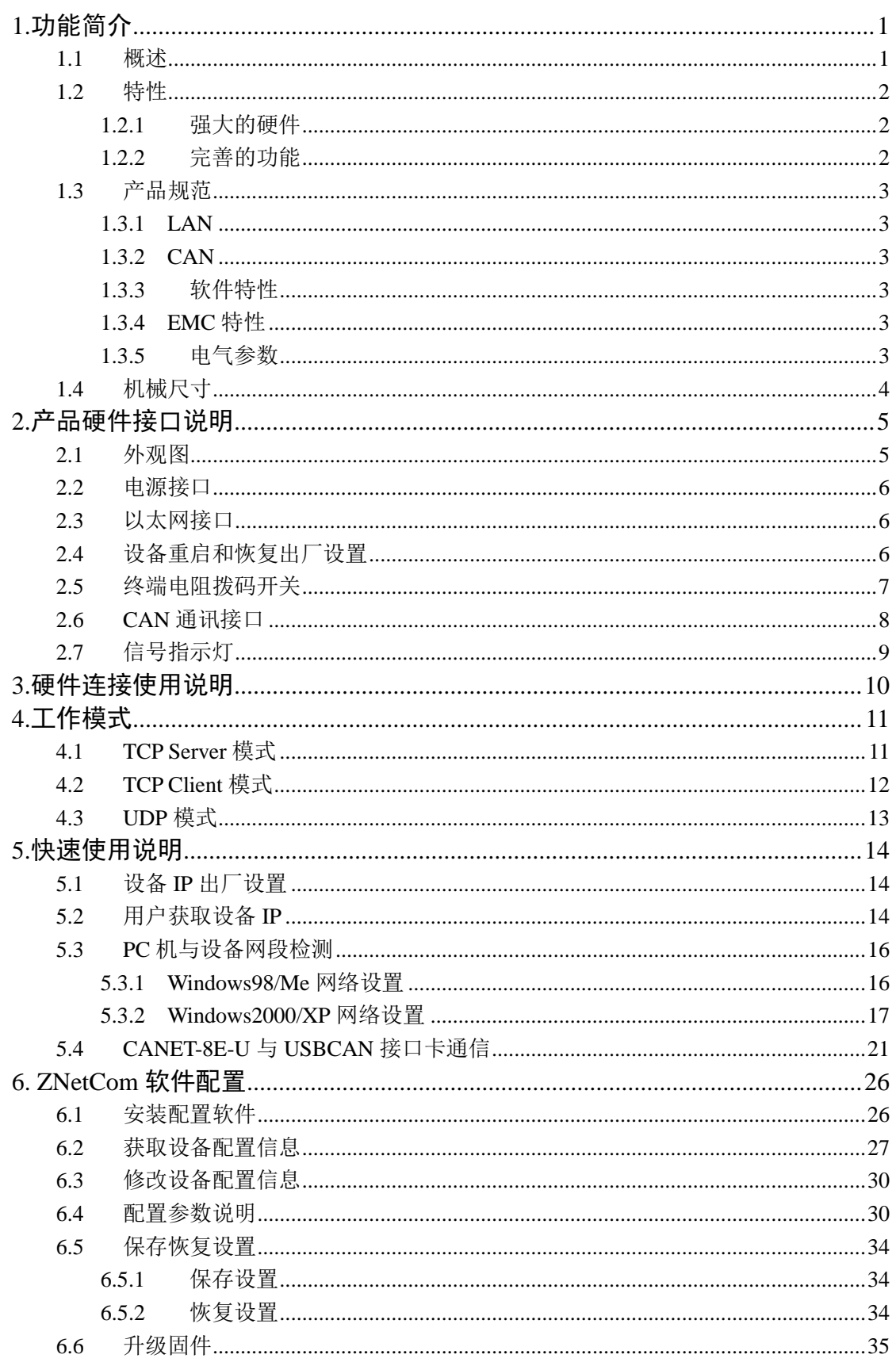

# ZLG 致远电子

# **CANET-8E-U**

以太网转 CAN 转换器

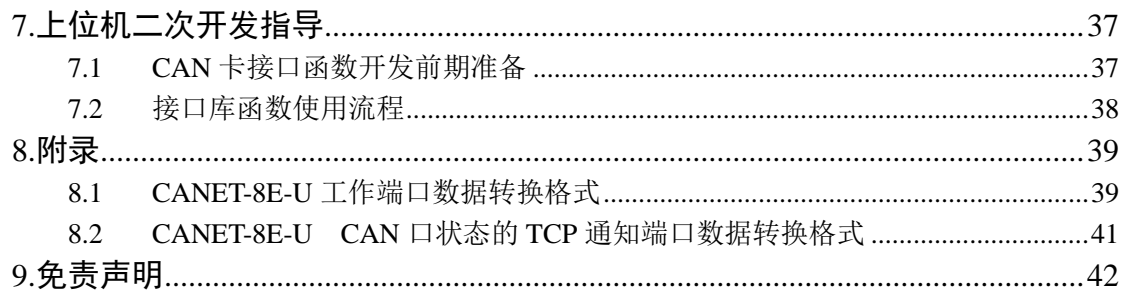

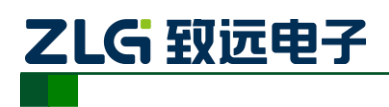

# <span id="page-4-0"></span>**1.** 功能简介

## <span id="page-4-1"></span>**1.1** 概述

CANET-8E-U 是广州致远电子股份有限公司开发的一款高性能工业级以太网CAN-bus 数据转换设备, 它内部集成了八路 CAN-bus 接口和一路 EtherNet 接口以及 TCP/IP 协议 栈,用户利于它可以轻松完成CAN-bus 网络和EtherNet 网络的互连互通,进一步拓展 CAN-bus 网络的范围。

CANET-8E-U 为工业级产品,可以工作在-40℃~85℃的温度范围内。它具有 100M/1000M 自适应以太网接口, CAN 口通信最高波特率为 1Mbps, 具有 TCP Server,TCP Client, UDP 等多种工作模式,每个 CAN 口支持多个 TCP 或者 UDP 连接,通过配置软件用 户可以灵活的设定相关配置参数。典型应用如所示。

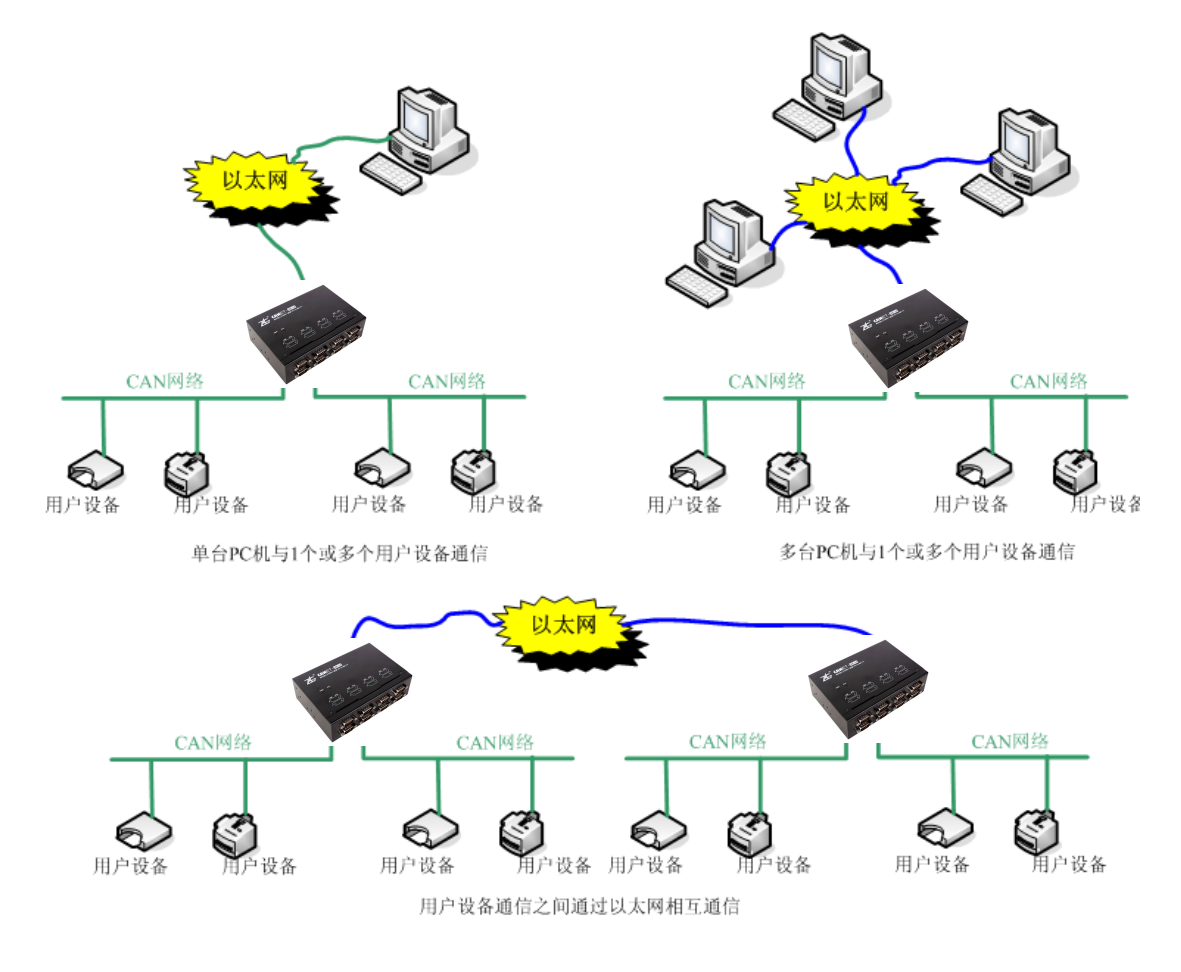

图 1.1CANET 典型应用图

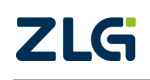

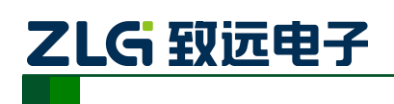

以太网转 CAN 转换器 **CANET-8E-U**

## <span id="page-5-0"></span>**1.2** 特性

## <span id="page-5-1"></span>**1.2.1** 强大的硬件

- 高速的 800MHz 主频 32 位处理器;
- 100M/1000M 自适用以太网接口, 2KV 电磁隔离:
- 8 路 CAN 口, 2.5KVDC 耐压隔离;
- CAN 口波特率 5k~1000kbps 可任意设置;
- 内嵌硬件看门狗定时器;
- 供电电压范围 9V~48V 直流;
- 工作温度: -40℃~85℃;
- 湿度: 5% 95% RH, 无凝露;
- 坚固的金属外壳, SECC 金属 (1.1 mm);
- 专为工业环境设计。

## <span id="page-5-2"></span>**1.2.2** 完善的功能

- 支持静态或动态 IP 获取;
- 支持心跳和超时断开功能;
- 工作端口固定,目标 IP 和目标端口均可设定;
- **●** 网络断开后自动恢复连接资源,可靠地建立 TCP 连接;
- 满足 6 组用户的同时管理一个 CAN 口;
- UDP 方式下每个 CAN 口支持 6 组目标 IP 段, 多个用户可同时管理一个 CAN 设备;
- 支持协议包括 ETHERNET、ARP、IP、ICMP、UDP、DHCP、DNS、TCP;
- 兼容 SOCKET 工作方式 (TCP Server、TCP Client、UDP), 上位机通讯软件编写遵 从标准的 SOCKET 规则;
- CAN 数据和以太网数据双向透明传输(格式见附录 [8.1](#page-42-1));
- 灵活的 CAN 口数据分帧设置,满足用户各种分包需求;
- 每个 CAN 口可以分别被配置成为不同的工作模式,可灵活应用在各种领域;
- 每个 CAN 口还开放诊断端口, 上位机可以通过连接此端口, 获取对应 CAN 口的 错误状态;
- 可使用 Windows 平台配置软件配置工作参数:
- 免费提供 Windows 平台配置软件函数库, 包含简单易用的 API 函数库, 方便用户编 写自己的配置软件;
- 支持本地的系统固件升级。

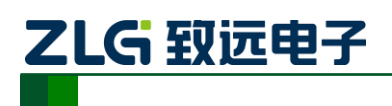

以太网转 CAN 转换器 **CANET-8E-U**

## <span id="page-6-0"></span>**1.3** 产品规范

### <span id="page-6-1"></span>**1.3.1 LAN**

100M/1000M 以太网、RJ45 接口,2KV 电磁隔离。

### <span id="page-6-2"></span>**1.3.2 CAN**

- $\bullet$  CAN 口数目: 8
- 接口类型: DB9(公口)
- 信号线: CAN0H~CAN0L、CAN7H~CAN7L
- 波特率: 5k~1000kbps

## <span id="page-6-3"></span>**1.3.3** 软件特性

- 支持的 TCP/IP 协议: ETHERNET、ARP、IP、ICMP、UDP、TCP、DHCP、DNS
- 通讯软件: CANtest 测试工具(V2.61)、TCP/UDP 测试工具
- 配置软件:ZNetCom 配置软件(V3.33 以上版本)

### <span id="page-6-4"></span>**1.3.4 EMC** 特性

<span id="page-6-5"></span>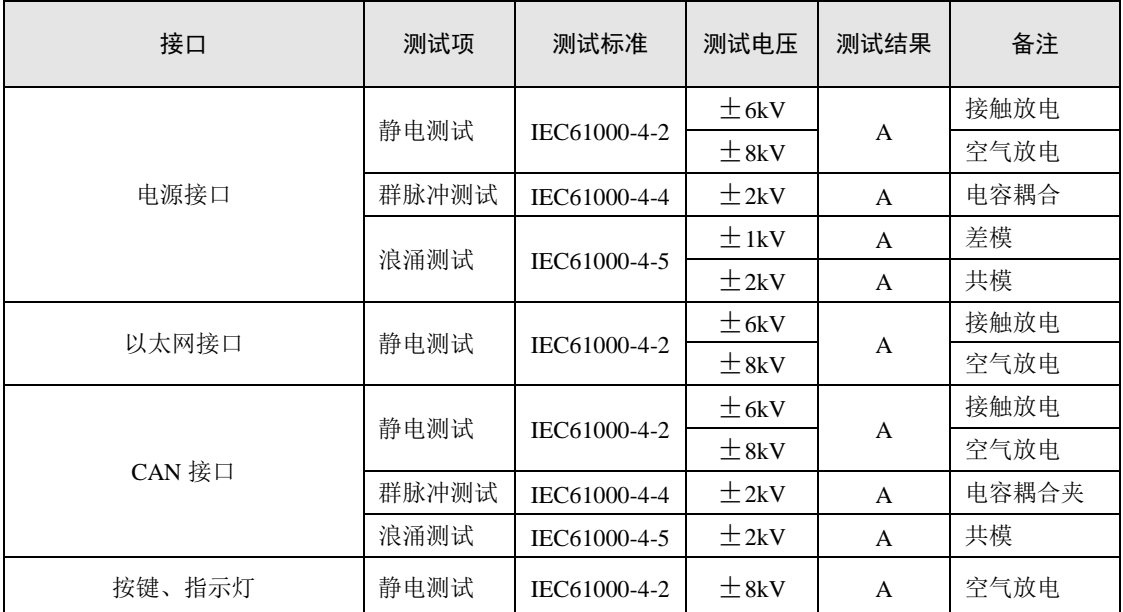

## **1.3.5** 电气参数

除非特别说明,下表所列参数是指 Tamb=25℃时的值。

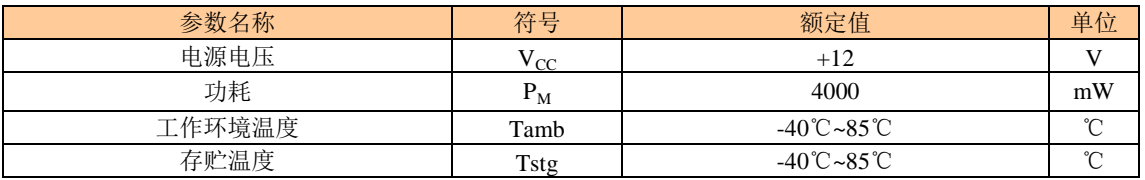

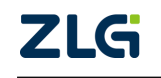

# ZLG 致远电子

以太网转 CAN 转换器 **CANET-8E-U**

## <span id="page-7-0"></span>**1.4** 机械尺寸

用户如需安装 CANET-8E-U, 请参考图 [1.2](#page-7-1) 所提供的外观机械尺寸(单位: 毫米), 图 中规定了产品的长、宽、高,以及部分机械结构。

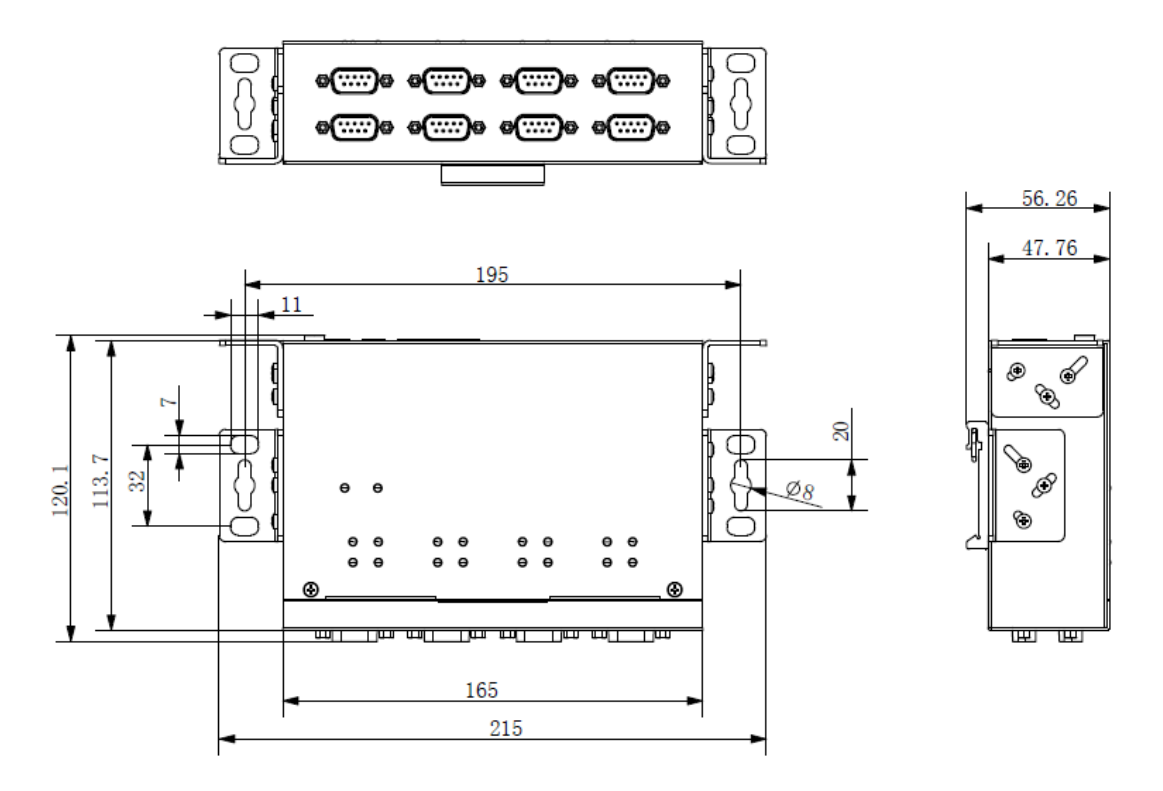

<span id="page-7-1"></span>图 1.2 CANET-8E-U 安装尺寸图

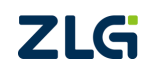

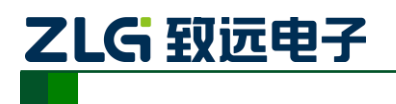

以太网转 CAN 转换器 **CANET-8E-U**

# <span id="page-8-0"></span>**2.** 产品硬件接口说明

本节介绍 CANET-8E-U 的硬件接口信息。

<span id="page-8-1"></span>**2.1** 外观图

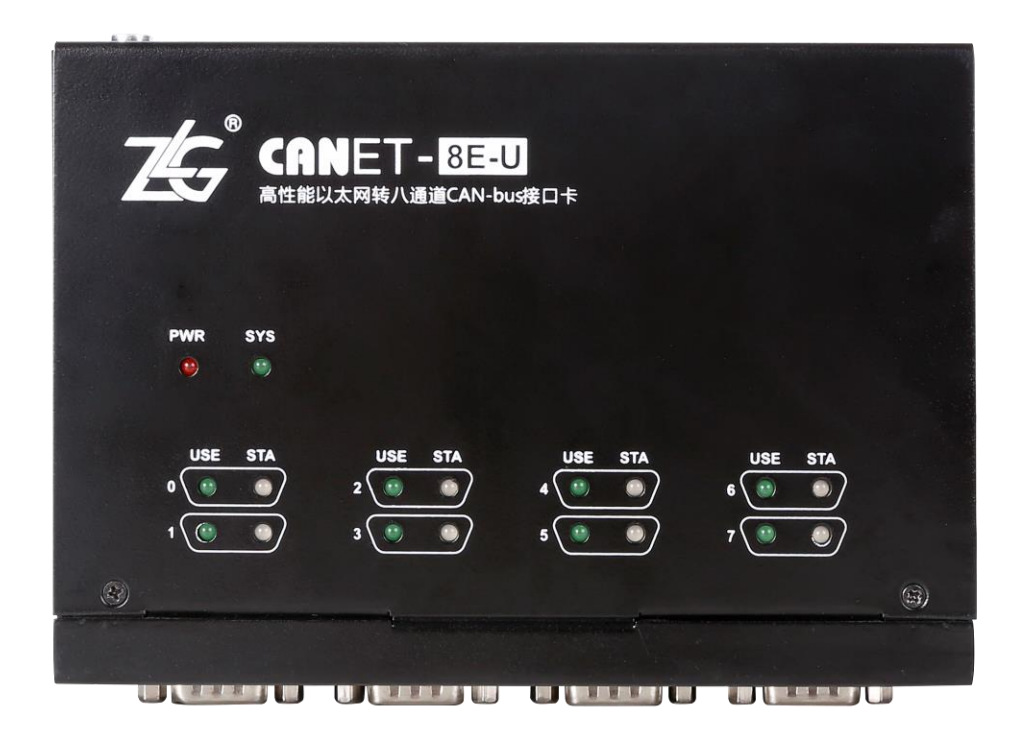

图 2.1 CANET-8E-U 外观图

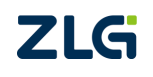

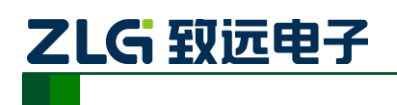

## <span id="page-9-0"></span>**2.2** 电源接口

CANET-8E-U 使用 9~48V 的直流电源供电。提供两种电源输入端子:

- 3Pin 插拔式接线端子;
- DC JACK 插口(内正外负)。

注:电源线可连接到任意一种端子,但不能同时连接两种电源端子。

插拔式接线端子是 M3.5 端子螺丝。使用压接端子接线, VIN 接电源正极, GND 接电 源负极。如果电源完全接通,"PWR"指示灯将会一直显示红色。CANET-8E-U 的电源口还 有大地端子,用于与大地相连,便于静电或者浪涌泄放。

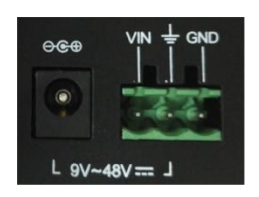

图 2.2 电源接口信号说明

## <span id="page-9-1"></span>**2.3** 以太网接口

CANET-8E-U 有两个以太网 (RJ45)接口, 外观如图 [2.3](#page-9-3) 所示, 各引脚定义如表 [2.1](#page-9-4) 所 示。

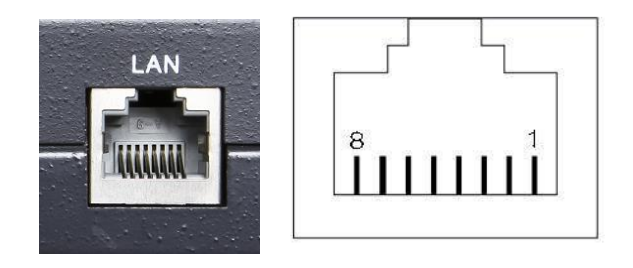

图 2.3RJ45 接口外观

#### 表 2.1RJ45 引脚定义

<span id="page-9-4"></span><span id="page-9-3"></span>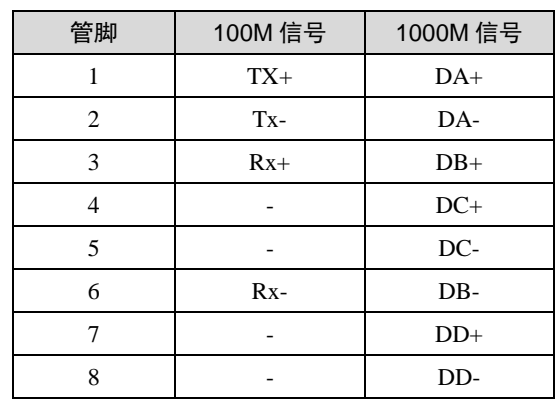

## <span id="page-9-2"></span>**2.4** 设备重启和恢复出厂设置

短按 RST (小于 2S), CANET-8E-U 进入重启状态。

长按 RST (大于 5S), CANET-8E-U 恢复出厂设置。

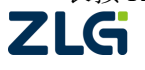

# ZLG 致远电子

# <span id="page-10-0"></span>**2.5** 终端电阻拨码开关

为了增强 CAN 通讯的可靠性,CAN 总线网络的两个端点通常要加入终端匹配电阻。终 端匹配电阻的值由传输电缆的特性阻抗所决定。例如双绞线的特性阻抗为 120Ω, 则总线上 的两个端点也应集成 120Ω 终端电阻。CANET-8E-U 接口卡采用 CTM8251KT 收发器, 如果 网络上其他节点使用不同的收发器,则终端电阻须另外计算。

CAN总线终端电阻的作用:

- 提高抗干扰能力,确保总线快速进入隐性状态;
- 提高信号质量。

CANET-8E-U 采用机械开关方式选择终端电阻,拨码开关在设备底部,示意如表 [2.2](#page-10-1) 所 示,设备拨码开关的出厂配置是拨到"ON"端,即默认接入终端电阻 120Ω。

<span id="page-10-1"></span>

| 描述               | 拨码图示                                                          |
|------------------|---------------------------------------------------------------|
| 对应 CAN 通道接入 120Ω | ON<br>ON<br>2 或 1<br>$\overline{\phantom{a}}$<br>$\mathbf{1}$ |
| 对应 CAN 通道没有接入电阻  | ON<br>$\overline{2}$                                          |

表 2.2CANET-8E-U 终端电阻拨码开关

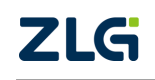

# ZLG 取远电子

## <span id="page-11-0"></span>**2.6 CAN** 通讯接口

CAN-bus 通讯接口常用的电气接插件为:DB9 插座、OPEN5 插座、OPEN3 插座等。 CANET-8E-U 接口卡集成 1~8 路 CAN 通道,可以用于连接 CAN-bus 网络或者 CAN-bus 接 口的设备。CANET-8E-U 的 CAN-bus 通道采用标准公头 DB9 座子引出。DB9 的引脚定义如 表 [2.3](#page-11-1) 所示。

<span id="page-11-1"></span>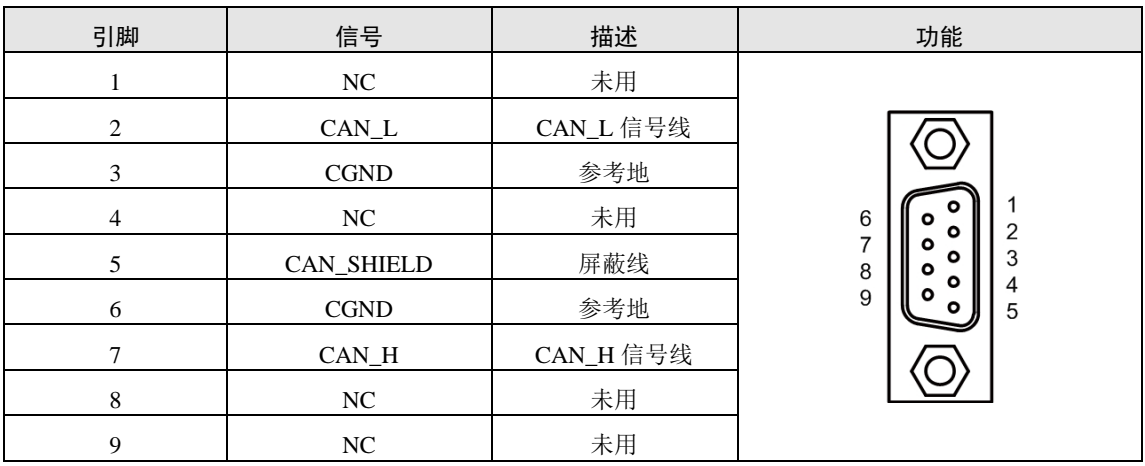

表 2.3CANET-8E-U 的 DB9 针式插座引脚信号定义

在某些应用场合下,有的 CAN-bus 接口为 OPEN-5 接口, CANET-8E-U 标配 8 个 DB9 转 OPEN5 连接器, OPEN5 座子的信号定义[如表](#page-11-2) 2.4 所示。

表 2.4 配件 DB9 转 OPEN5 信号定义

<span id="page-11-2"></span>

| 引脚 | 信号                | 描述        | 图片                                              |
|----|-------------------|-----------|-------------------------------------------------|
|    | V-                | 参考地       | 12345                                           |
| 2  | CAN L             | CAN_L 信号线 | DeviceNet                                       |
| 3  | <b>CAN SHIELD</b> | 屏蔽线       | Color-code<br>$- v +$<br>Red                    |
| 4  | CAN_H             | CAN_H信号线  | White<br>CANH<br>SHIELD<br>Bare<br>CANL<br>Blue |
|    | $_{\rm V+}$       | 未用        | Black<br>$V -$                                  |

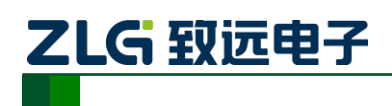

## <span id="page-12-0"></span>**2.7** 信号指示灯

CANET-8E-U 接口卡具有 1 个电源指示灯 PWR、1 个 SYS 指示灯。每个对应通道有两 个 CAN 接口状态指示灯来指示通道的运行状态。具体的指示功能见表 [2.5](#page-12-1)。

<span id="page-12-1"></span>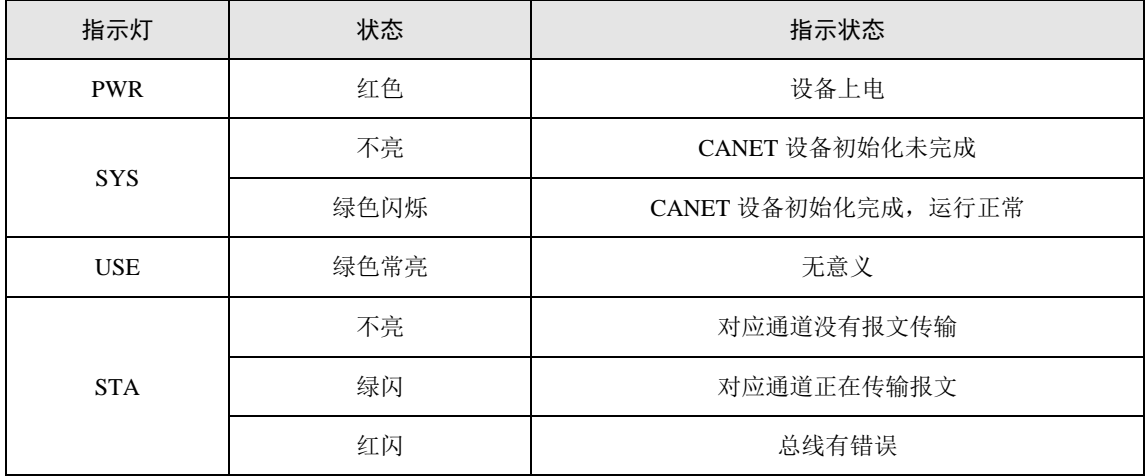

#### 表 2.5CANET-8E-U 接口卡的指示灯

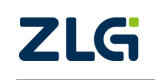

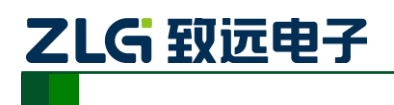

# <span id="page-13-0"></span>**3.** 硬件连接使用说明

一般情况下, CANET-8E-U 可以供用户对 CAN\_Bus 和 EtherNet 进行桥接, 使用户的 CAN\_Bus 和 EtherNet 网络可以互连互通,可以让 PC 机可以通过 EtherNet 网络来控制用户 的 CAN\_Bus 网络上的设备,常见的应用如图 [3.1](#page-13-1) 所示。

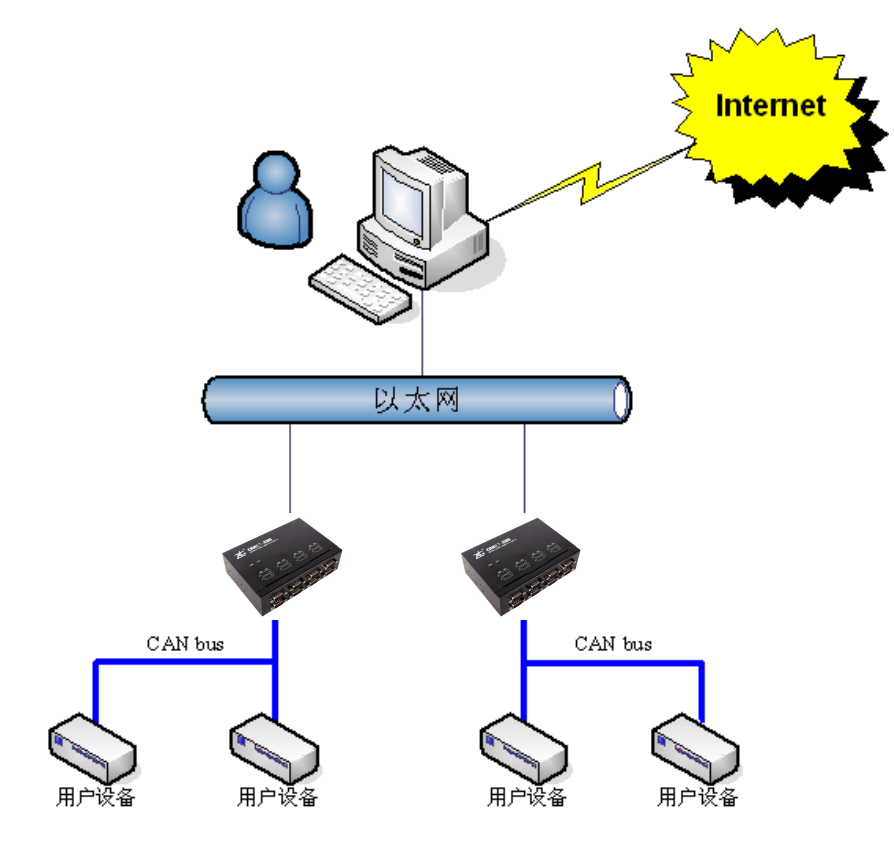

图 **3.1 CANET** 设备一般应用方式

<span id="page-13-1"></span>用户可以使用配套的 CANTest 软件进行简单的测试。

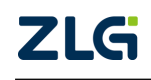

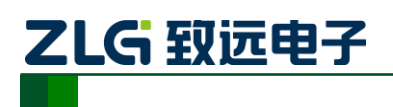

# <span id="page-14-0"></span>**4.** 工作模式

CANET-8E-U 设备 3 种工作模式, 介绍如下:

## <span id="page-14-1"></span>**4.1 TCP Server** 模式

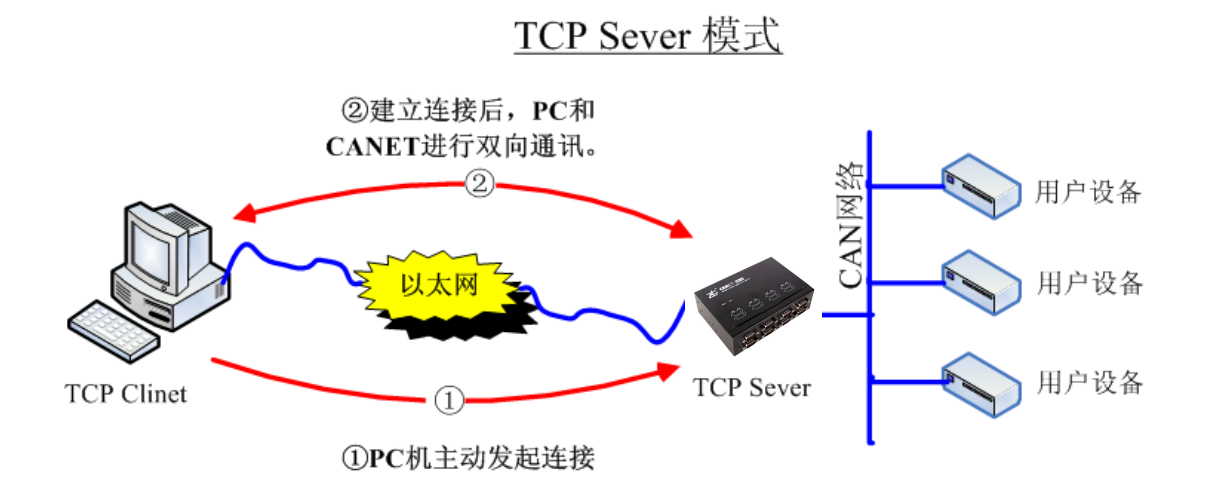

#### 图 4.1TCP Sever 模式通讯示意图

<span id="page-14-2"></span>在 TCP 服务器(TCP Server)模式下, CANET-8E-U 不会主动与其它设备连接。它始终 等待客户端(TCP Client)的连接,在与客户端建立 TCP 连接后即可进行双向数据通信。建 立通讯的过程如图 [4.1](#page-14-2) 所示。

 $\Theta$  提示: 在该模式下,客户端通过 CAN 口对应的"工作端口(见表 6.1)"连接 CANET-8E-U 设备。

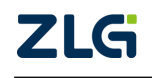

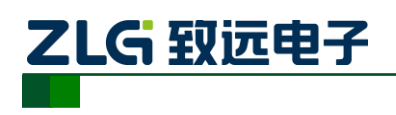

## <span id="page-15-0"></span>**4.2 TCP Client** 模式

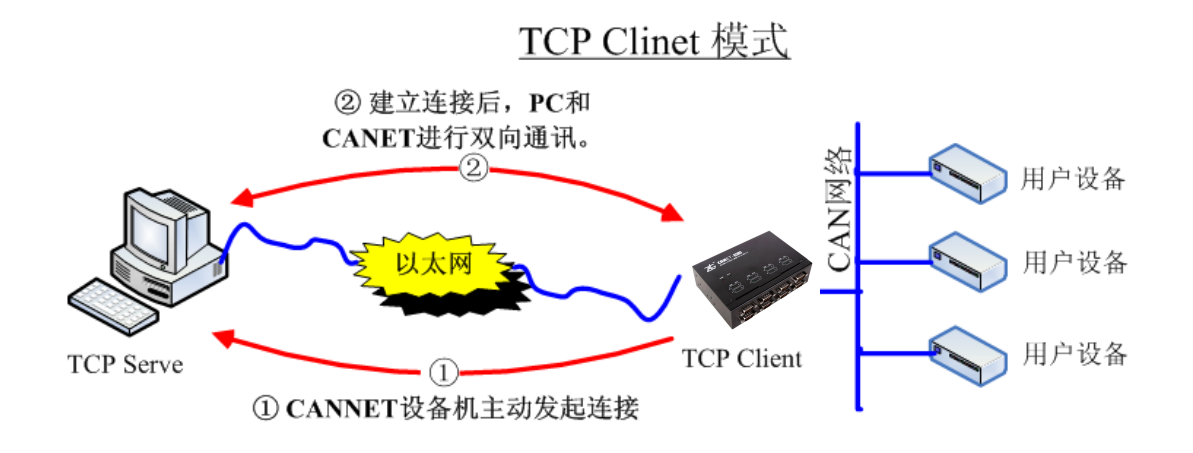

图 4.2TCP Client 模式通讯示意图

在 TCP 客户端(TCP Client)模式下,CANET-8E-U 将主动与预先设定好的 TCP 服务 器连接。如果连接不成功,客户端将会根据设置的连接条件不断尝试与 TCP 服务器连接。 在与 TCP 服务器端建立 TCP 连接后即可进行双向数据通信。建立通讯的过程如图 4.2 所示。

 $\Theta$  提示: 在该模式下, TCP 服务器 IP 由"目标 IP (见表 6.1)"确定; TCP 服务器端口由 "目标端口(见表 6.1)"确定。有效的"目标端口"和"目标 IP"共有 6 组,设备会 根据设置的连接数依次连接这 6 组参数指定的 TCP 服务器,直到连接成功。

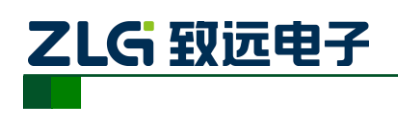

以太网转 CAN 转换器 **CANET-8E-U**

<span id="page-16-0"></span>**4.3 UDP** 模式

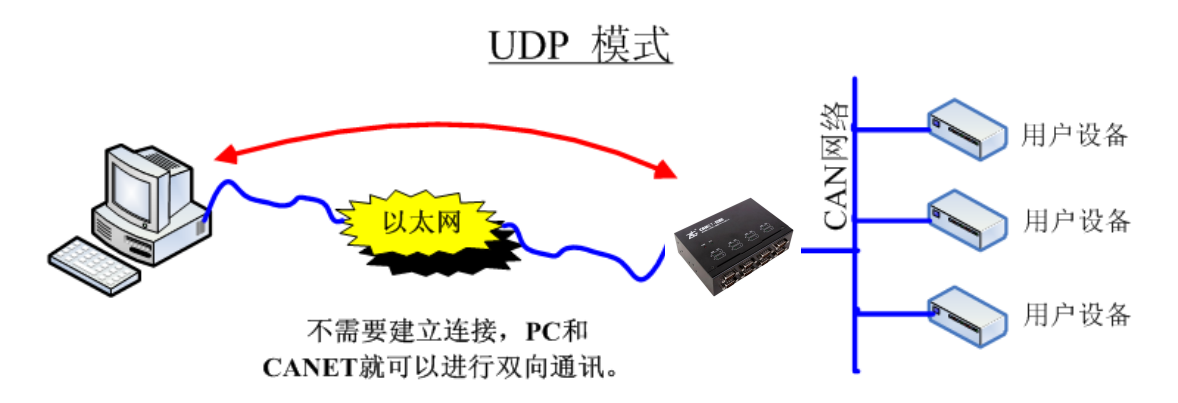

图 4.3UDP 模式通讯示意图

UDP 模式使用 UDP 协议讲行数据通信。UDP 是一种不基于连接的通信方式, 它不能保 证发往目标主机的数据包被正确接收,所以在对可靠性要求较高的场合需要通过上层的通信 协议来保证数据正确;但是因为 UDP 方式是一种较简单的通信方式,它不会增加过多的额 外通信量,可以提供比 TCP 方式更高的通信速度, 以保证数据包的实时性。事实上, 在网 络环境比较简单,网络通信负载不是太大的情况下,UDP 工作方式并不容易出错。工作在 这种方式下的设备,地位都是相等的,不存在服务器和客户端。通讯的过程如图 **4**.**3** 所示。

提示:在该模式下,CANET-8E-U 使用"工作端口(见表 6.1)"来接收用户设备发送的 UDP 数据包; CANET-8E-U 设备的 CAN 口端收到的数据将发送到 6 组有效的"目标 IP(见表 6.1)"的"目标端口(见表 6.1)"。

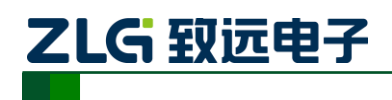

## <span id="page-17-0"></span>**5.** 快速使用说明

这一章我们将介绍 CANET-8E-U 基本使用方法和相关软硬件的安装设置。

在使用 CANET 设备之前,我们需要知道设备的 IP 地址等网络参数,CANET 设备支持 "静态获取"和"动态获取"两种 IP 获取方式。"静态获取"指设备使用由用户指定的"IP 地址"、"子网掩码"和"网关";"动态获取"指设备使用 DHCP 协议, 从网络上的 DHCP 服务器获取 IP 地址、子网掩码和网关等信息。

提示:如果 IP 获取方式使用"动态获取",CANET-8E-U 不能直连电脑,需要经过路由 器,并且路由器需启用 DHCP 功能,否则 CANET-8E-U 不能分配到 IP。

## <span id="page-17-1"></span>**5.1** 设备 **IP** 出厂设置

CANET-8E-U 默认 IP 地址为:192.168.0.178。

## <span id="page-17-2"></span>**5.2** 用户获取设备 **IP**

当用户忘记设备 IP 地址或设备使用 DHCP 协议自动获取 IP 地址时,可通过 ZNetCom 软件(V3.33版本以上)获取设备当前的 IP。

ZNetCom 软件是运行在 Windows 平台上的 CANET 设备的配置软件,不论 CANET 设 备的当前 IP 是多少,都可以通过 ZNetCom 软件获取 CANET 设备的当前 IP,并对其进行配 置,使用 ZnetCom 软件获取 CANET 设备 IP 的步骤如下:

连接硬件将设备接上 9~48V 直流电源, 使用交叉网线将设备的 LAN 口连接至 PC 机网口。 安装 ZNetCom 软件 (3.33 以上版本), 可从 [www.zlg.cn](http://www.zlg.cn/) 下载。

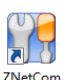

双击 INetCom<br>双击 utility 运行 ZNetCom 软件 (如果是 WIN7 以上系统, 需要右击, 以管理员身份运行), 出现如图 [5.1](#page-17-3) 所示界面。

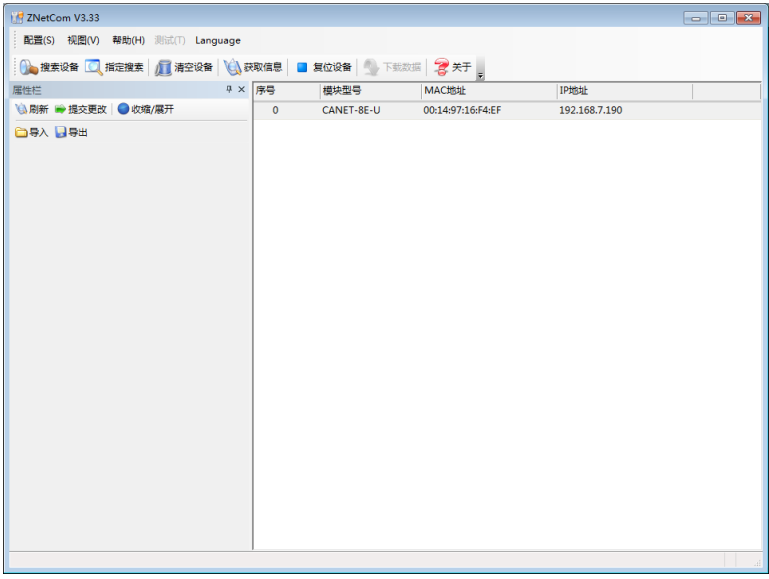

图 5.1ZNetCom 软件运行界面

<span id="page-17-3"></span>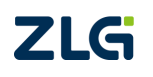

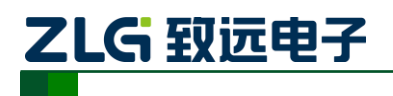

单击 <sup>1</sup> 建索<sup>设备</sup> 出现如图 [5.2](#page-18-0) 所示界面, 可以获知设备 IP 地址。

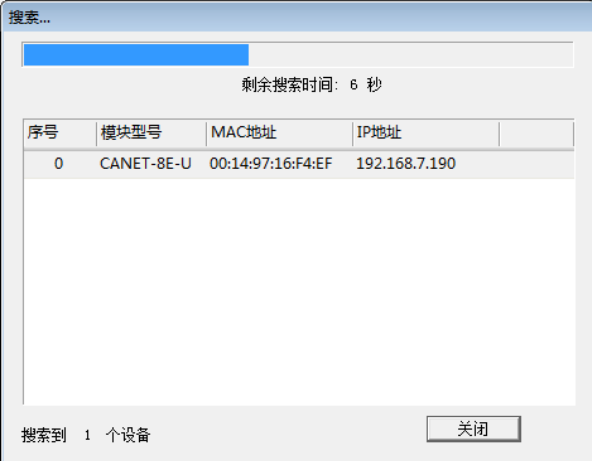

<span id="page-18-0"></span>图 5.2ZNetCom 软件搜索设备

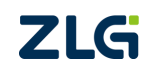

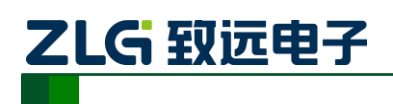

## <span id="page-19-0"></span>**5.3 PC** 机与设备网段检测

用户在使用 PC 机与 CANET 设备进行通信前,需要保证用户的 PC 机内有以太网卡, 并且 PC 机与 CANET 设备须在同一个网段内。

CANE 设备在出厂时设定了一个默认的 IP 地址 (192.168.0.178) 和网络掩码 (255.255.255.0),用户可以按图 [5.3](#page-19-2) 所示的流程检查该设备是否和用户 PC 机在同一网段。 如果在同一网段,那恭喜您,以下关于 PC 机网络设置的内容您就不必看了。如果不同, 那 以下 PC 机网络设置的内容对您来说就非常重要了。

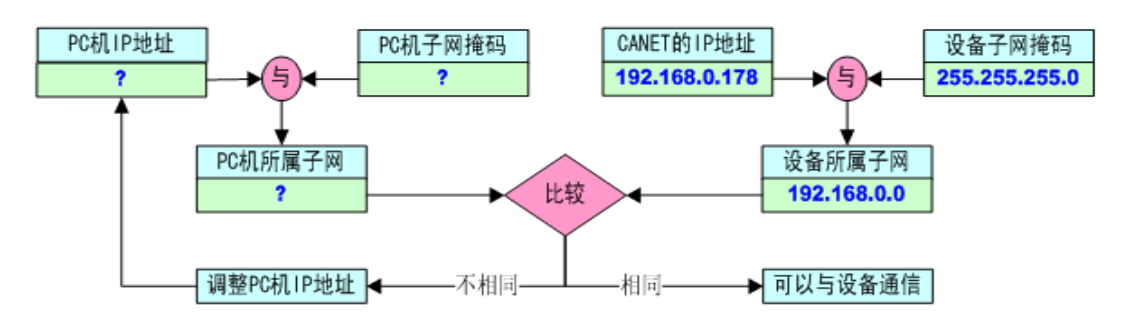

图 5.3 CANET 设备 IP 与 PC 机是否处于同一网段检查流程

<span id="page-19-2"></span>以下的内容是说明如何使用户的 PC 机与 CANET 设备处于同一网段。

#### <span id="page-19-1"></span>**5.3.1 Windows98/Me** 网络设置

如果用户使用的操作系统是 Windows 98/ME, 用户首先进入操作系统, 然后使用鼠标 单击任务栏的"开始"→"设置"→"控制面板", 双击"网络"图标, 您会[看图](#page-19-3) 5.4 的界 面。

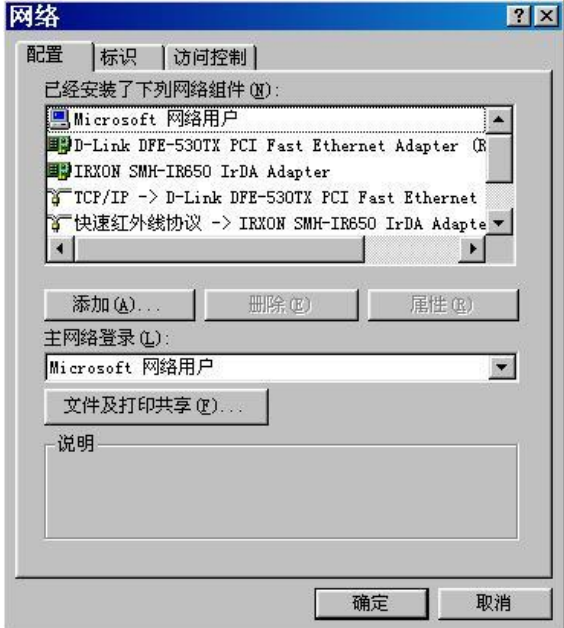

图 5.4 打开网络设置

<span id="page-19-3"></span>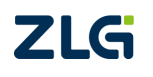

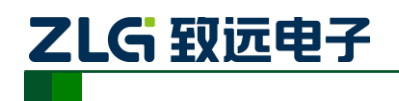

以太网转 CAN 转换器

请选择"配置"页面的"TCP/IP"的属性,可能您会看到不止一个"TCP/IP",请选择 连接 CANET 设备的网卡的"TCP/IP"属性, 出现界面[如图](#page-20-1) 5.5 所示。

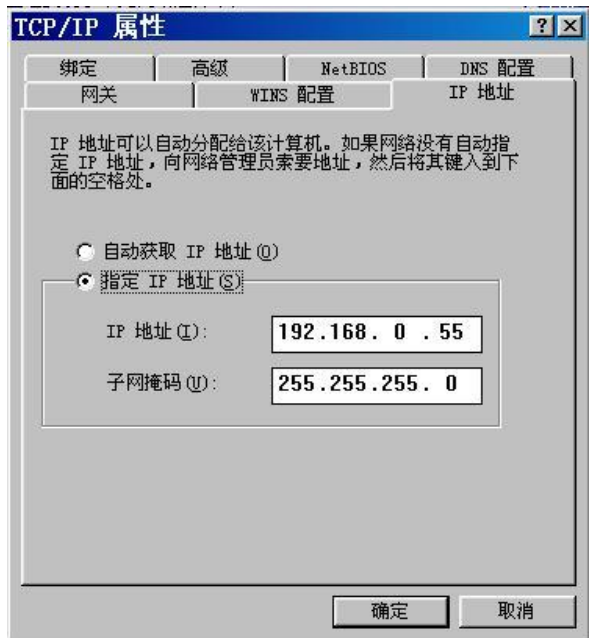

图 5.5 TCP/IP 属性

<span id="page-20-1"></span>在"IP 地址"页选择"指定 IP 地址",并填入 IP 地址 192.168.0.55,子网掩码 255.255.255.0。 单击该页面的"确定",依提示重启 PC 机。

#### <span id="page-20-0"></span>**5.3.2 Windows2000/XP** 网络设置

如果用户使用的操作系统是 Windows 2000/XP,那就有两种方法,一种是增加本机 IP 地址,另一种是修改本机 IP 地址。

#### 1. 增加本机 IP 地址

假定用户的 PC 机的 IP 地址时 192.168.2.3, 而 CANET 设备的 IP 地址时默认 IP 192.168.0.178。

用户进入操作系统后,然后右击网上邻居→属性。这时网络连接窗口被打开,然后选择 本地连接图标(注意,该连接是连接 CANET 设备网络的连接,如果用户是多网卡的,可能 会有多个本地连接,请注意选择),再右击本地连接→属性。这时弹出如图 [5.6](#page-21-0) 所示的窗口。

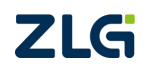

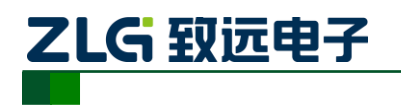

# 以太网转 CAN 转换器 **CANET-8E-U**

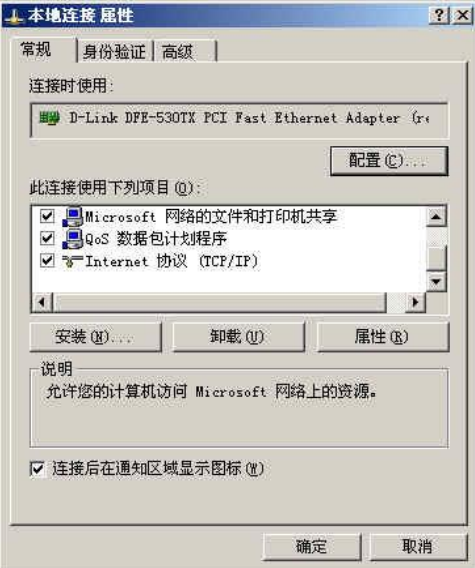

图 5.6 网络属性

<span id="page-21-0"></span>我们选择"常规"页面下的"此连接使用下列项目(D):"的"Internet 协议(TCP/IP)" 项。单击属性弹出如图 [5.7](#page-21-1) 所示的窗口。

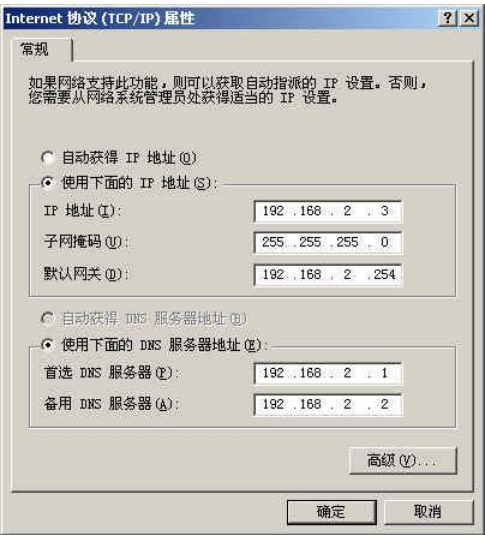

图 5.7 TCP/IP 属性

<span id="page-21-1"></span>单击该窗口的"高级(Y)…"按钮,这时会弹出[如图](#page-22-0) 5.8 所示的窗口。

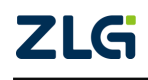

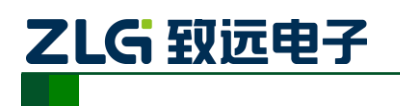

以太网转 CAN 转换器

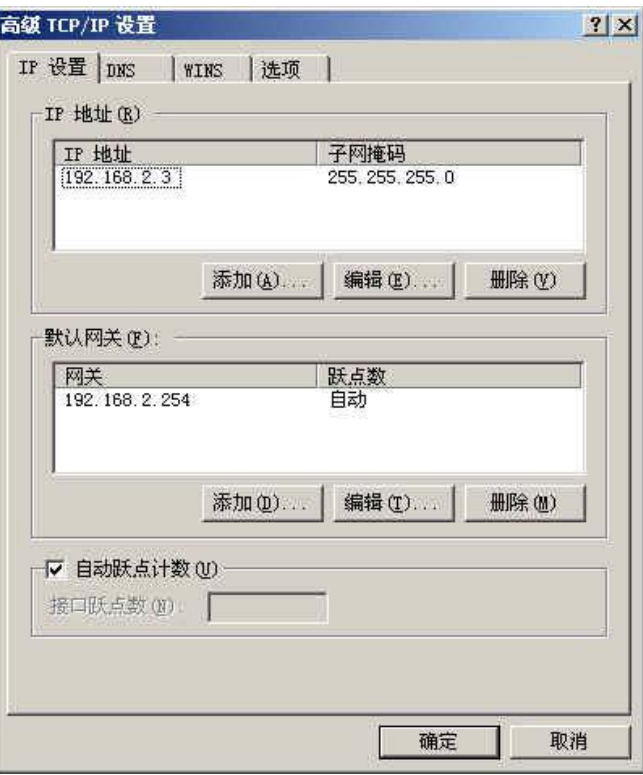

图 5.8 TCP/IP 设置

<span id="page-22-0"></span>在该窗口的"IP 设置"页面"IP 地址(R)"栏单击添加按钮。这时又弹出如图 [5.9](#page-22-1) 所 示的窗口。

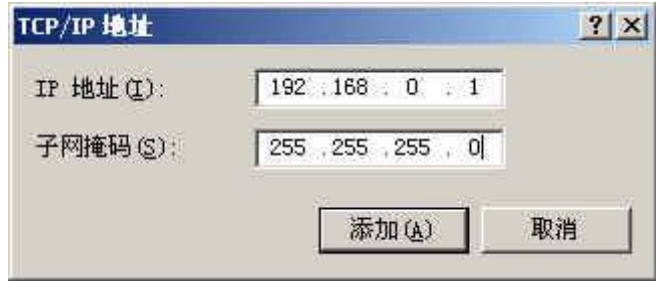

图 5.9 添加 IP 地址

<span id="page-22-1"></span>然后按上内容填入,按添加按钮即可。在退出时请按确定。现在,您就可以与 CANET 设备通信了。

### 2. 修改本机 IP 地址

用户首先进入操作系统,然后使用鼠标单击任务栏的"开始"→"设置"→"控制面板" (或在"我的电脑"里面直接打开"控制面板"),双击"网络和拨号连接"(或"网络连接") 图标,然后单击选择连接 CANET 设备的网卡对应的"本地连接",单击右键选择"属性" 在弹出的"常规"页面选择"internet 协议(TCP/IP)",查看其"属性", 您会看到如图 [5.10](#page-23-0) 所示的页面。请按其所示,选择"使用下面的 IP 地址",并填入 IP 地址 192.168.0.55, 子网 掩码 255.255.255.0, 默认网关 192.168.0.1 (DNS 部分可以不填)。单击该页面的"确定"及 "本地连接属性"页面的确定,等待系统配置完毕。

以太网转 CAN 转换器

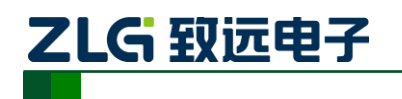

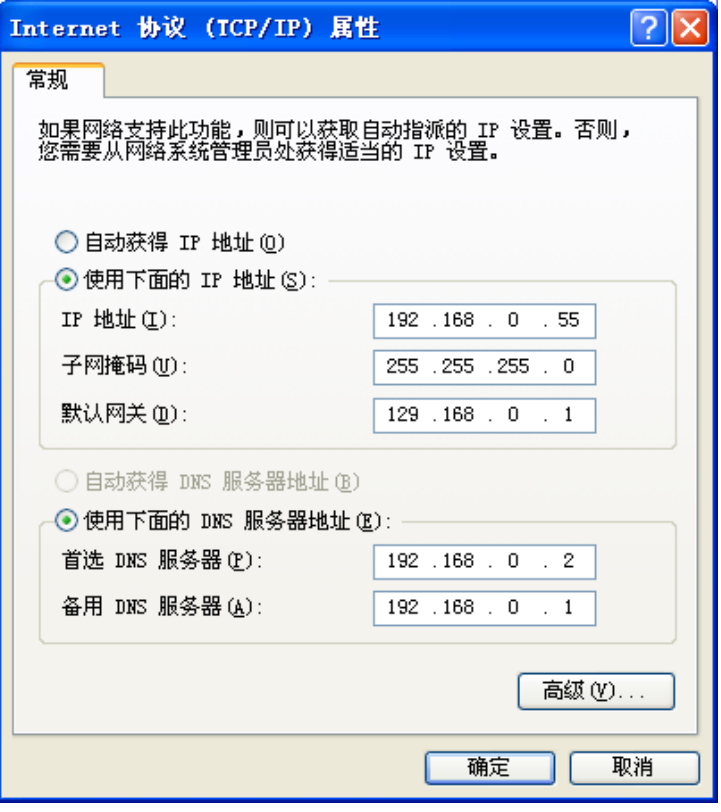

<span id="page-23-0"></span>图 5.10 TCP/IP 属性窗口

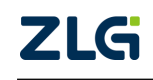

# ZLG 致远电子

# 以太网转 CAN 转换器 **CANET-8E-U**

## <span id="page-24-0"></span>**5.4 CANET-8E-U** 与 **USBCAN** 接口卡通信

我们需要一个带 CAN 口的设备来帮助演示,CANET 设备是如何实现 CAN 网络数据和 以太网数据的双向透明转换。这里我们选用非常方便使用的 USBCAN-II 接口卡, 它的相关 资料可以在 <http://www.zlg.cn/>网页上找到。

首先,使用网线将 CANET 设备同 PC 机连接起来,用双绞线将 CANET 设备同 USBCAN-II 接口卡连接起来(CANH 相连, CANL 相连), 然后用 USB 线将 USBCAN-II 连 接起来,最后给 CANET 设备插上电源。然后在 PC 机上打开 CANtest 软件(如图 [5.11](#page-24-1) 所示)。 CANtest 测试软件可以在配套光盘或者 [www.zlg.cn](http://www.zlg.cn/) 官网上下载。

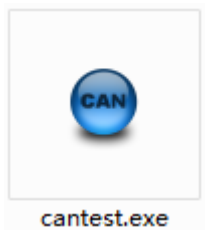

图 5.11 测试通信使用的软件

<span id="page-24-1"></span>如下通讯操作都是建立在已经对 CANET-8E-U 进行了参数配置的前提下。设备 IP 修改 成了测试电脑同网段 IP, 192.168.7.190。CAN0 口配置为 TCP Server, 工作端口 4001。

查看电脑 IP 如图 [5.12](#page-24-2),确保 CANET (192.168.7.190) 和测试电脑(192.168.7.89)处于 同一网段。

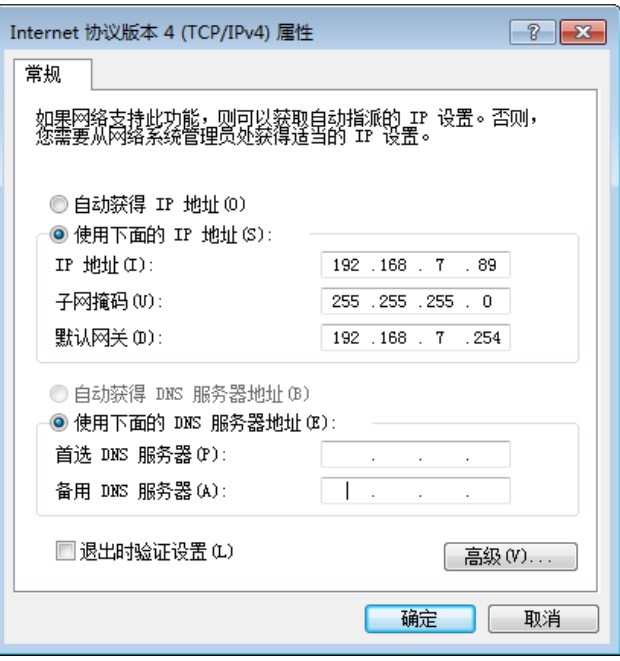

图 5.12 查看测试电脑 IP

<span id="page-24-2"></span>启动 CANtest 后首先需要选择相应的设备类型,首先我们选择 CANET-TCP 如图 [5.13](#page-25-0) 所示,然后选中主菜单"设备操作"中的"打开设备"菜单,弹出设备的相关参数设置界面, 前期已使用 ZNETCOM 软件把设备 IP 地址已修改为 192.168.7.190, 工作端口为 4001, 所以 在设备 IP 地址和设备端口号中分别填入 192.168.7.190 和 4001, 如图 [5.14](#page-25-1) 所示。

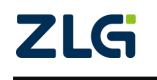

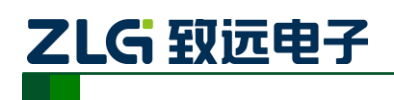

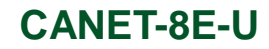

以太网转 CAN 转换器

| CANTest                     |                    |                   |       |
|-----------------------------|--------------------|-------------------|-------|
| ■ 选择设备 -  <br>帧ID显示方式: 十六进制 | ▼ 格式: 真实ID(ID靠右对齐) | ▼ → 继续显示     2 滚动 | 」显示帧数 |
| PCI5121                     |                    |                   |       |
| PCI9810                     |                    |                   |       |
| USBCAN1                     |                    |                   |       |
| USBCAN2                     |                    |                   |       |
| PCI9820                     |                    |                   |       |
| PCI5110                     |                    |                   |       |
| <b>ISA9620</b>              |                    |                   |       |
| <b>ISA5420</b>              |                    |                   |       |
| PC104-CAN                   |                    |                   |       |
| <b>CANET-UDP</b>            |                    |                   |       |
| <b>DNP9810</b>              |                    |                   |       |
| <b>PCI9840</b>              |                    |                   |       |
| <b>PC104-CAN2</b>           |                    |                   |       |
| <b>DCTOROOL</b>             |                    |                   |       |
| <b>CANET-TCP</b>            |                    |                   |       |
| PEC-99zu                    |                    |                   |       |
| PCI-5010-U                  |                    |                   |       |
| USBCAN-E-U                  |                    |                   |       |
| USBCAN-2E-U                 |                    |                   |       |
| PCI-5020-U                  | 发送耗时(s):           | 发送帧数:             | 接     |

图 5.13 选择设备类型

<span id="page-25-0"></span>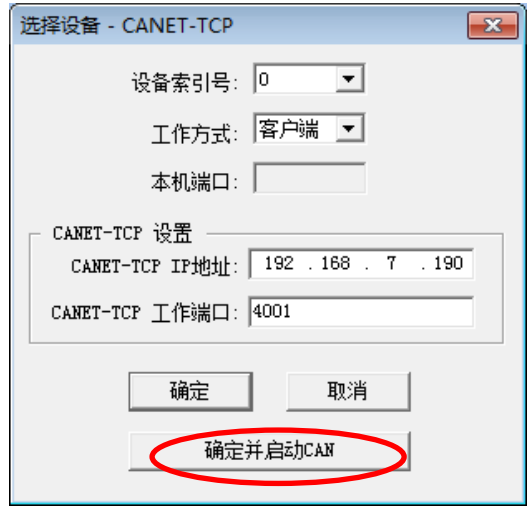

图 5.14 设置设备参数

<span id="page-25-1"></span>点击"确定并启动 CAN"按钮或者点击"确定",在数据操作界面点击"启动"([如图](#page-26-0) [5.15](#page-26-0) 所示), 如果设备连接正常, 不会有任何提示, 如果连接不正常, 就会提示出错。

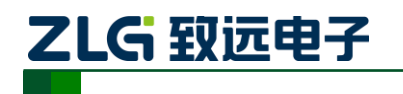

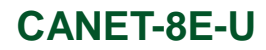

以太网转 CAN 转换器

|                            | CANTest - [CANET-TCP 设备:0 通道:0] |                                                                       |                    |                                   |              |                     |      |
|----------------------------|---------------------------------|-----------------------------------------------------------------------|--------------------|-----------------------------------|--------------|---------------------|------|
| : 102 选择设备 - 帧ID显示方式: 十六进制 |                                 |                                                                       | ▼ 格式: 真实ID(ID靠右对齐) |                                   |              | ▼ → 继续显示     2 演动 ● | 显示帧数 |
| CANET-TCP 设备:0 通道:0 ×      |                                 |                                                                       |                    |                                   |              |                     |      |
| 器启动<br>3 滤波设置              |                                 | B 停止 2X 关闭   ① 定位 ● 清空 ■ 保存   ■ 设备操作 → : ◎ 接收时间标识 ▼ ◎ 隐藏发送帧 ◎ 显示发送帧 ◎ |                    |                                   |              |                     |      |
| 序号<br>传输方向                 | 时间标识                            | 帧ID                                                                   | 帧格式                | 帧类型                               | 数据长度         | 数据(HEX)             |      |
|                            |                                 |                                                                       |                    |                                   |              |                     |      |
|                            |                                 |                                                                       |                    |                                   |              |                     |      |
|                            |                                 |                                                                       |                    |                                   |              |                     |      |
|                            |                                 |                                                                       |                    |                                   |              |                     |      |
|                            |                                 |                                                                       |                    |                                   |              |                     |      |
|                            |                                 |                                                                       |                    |                                   |              |                     |      |
| 基本操作                       |                                 |                                                                       |                    |                                   |              |                     |      |
| 发送方式: 正常发送                 | ▾                               | ☞ 每次发送单帧                                                              | ○ 每次发送 10 帧        |                                   | □ 帧ID每发送一帧递增 |                     |      |
| 帧类型:标准帧                    | $\vert \cdot \vert$             | <b>ФФІЛ (НЕХ): 00000000</b>                                           |                    | 数据 00EX): 00 01 02 03 04 05 06 07 |              | 发送                  |      |
| 帧格式: 数据帧                   | $\vert$                         | 发送次数:  1                                                              |                    |                                   |              | 停止                  |      |
|                            |                                 |                                                                       |                    |                                   |              |                     |      |
|                            |                                 |                                                                       |                    |                                   |              |                     |      |
| 基本操作<br>高级操作               |                                 |                                                                       |                    |                                   |              |                     |      |

图 5.15 启动 CANET-8E-U

<span id="page-26-0"></span>再次点击 CANtest 软件的选择设备,这次我们选择 USBCAN2 如图 [5.16](#page-26-1) 所示, 然后选 中主菜单"设备操作"中的"打开设备"菜单,弹出设备的相关参数设置界面如图 [5.17](#page-27-0)。

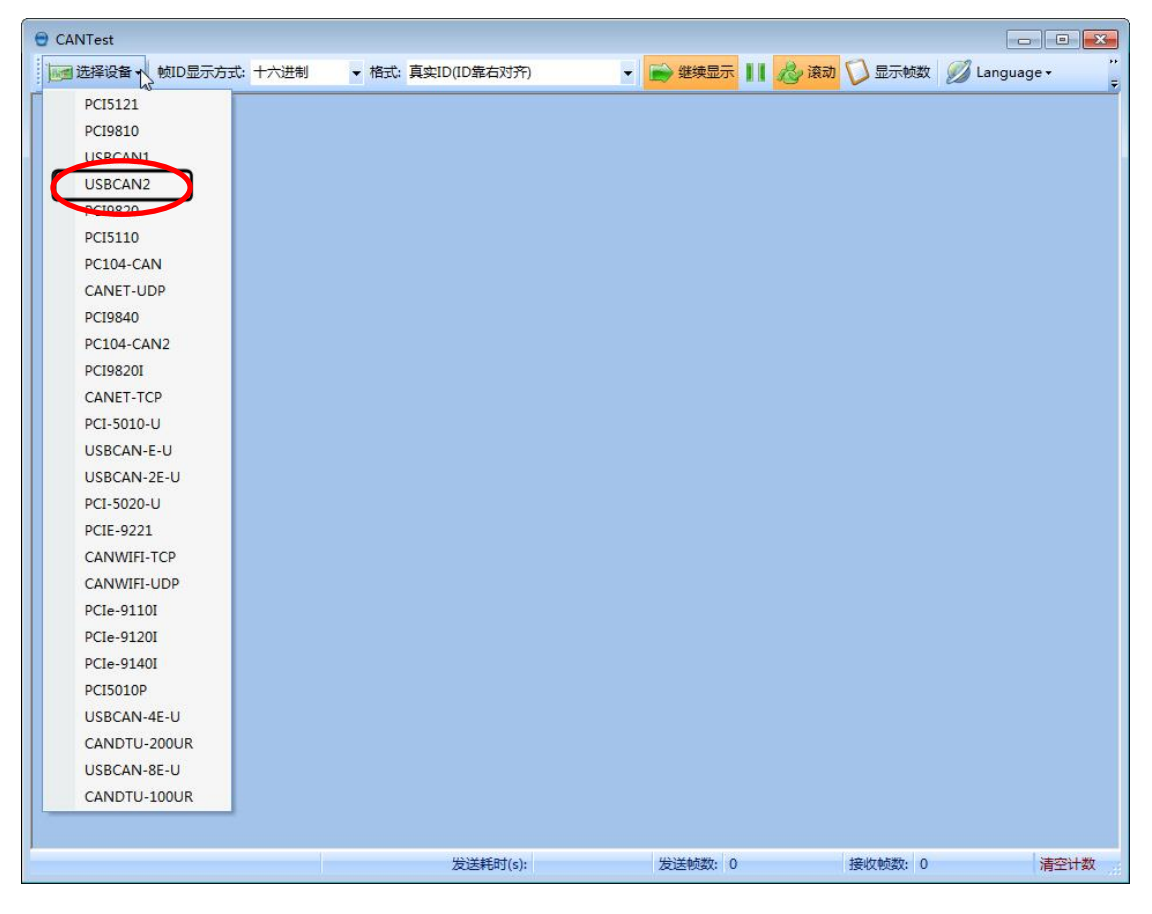

图 5.16 选择设备类型

<span id="page-26-1"></span>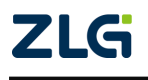

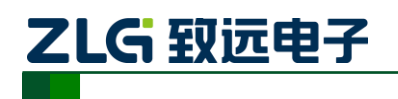

以太网转 CAN 转换器

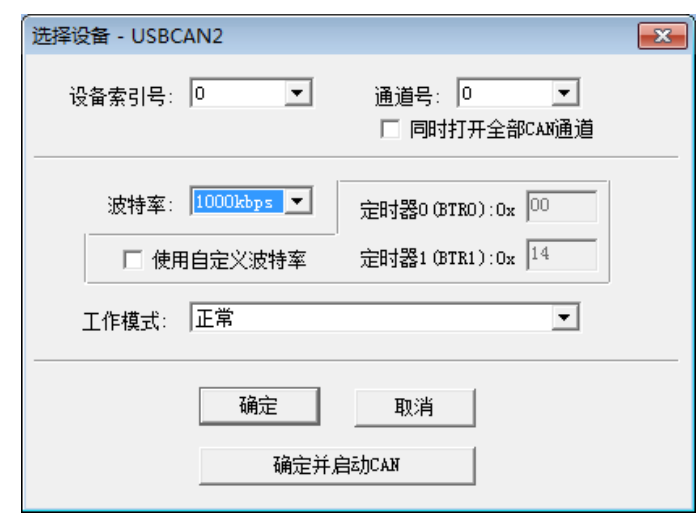

图 5.17 参数设置

<span id="page-27-0"></span>由于出厂时 CAN 口的默认波特率为 1000Kbps, 所以界面中的波特率一栏要选中 1000Kbps,其它按照默认的参数不需要修改,单击"确定"后,回到主界面,在主界面中 单击"启动 CAN"按钮(如图 [5.18](#page-27-1) 所示)启动对应的 CAN 口,到此所用准备工作就完成 了,接下来您就可以实现 CANET 同 USBCAN-II 之间的通讯了。

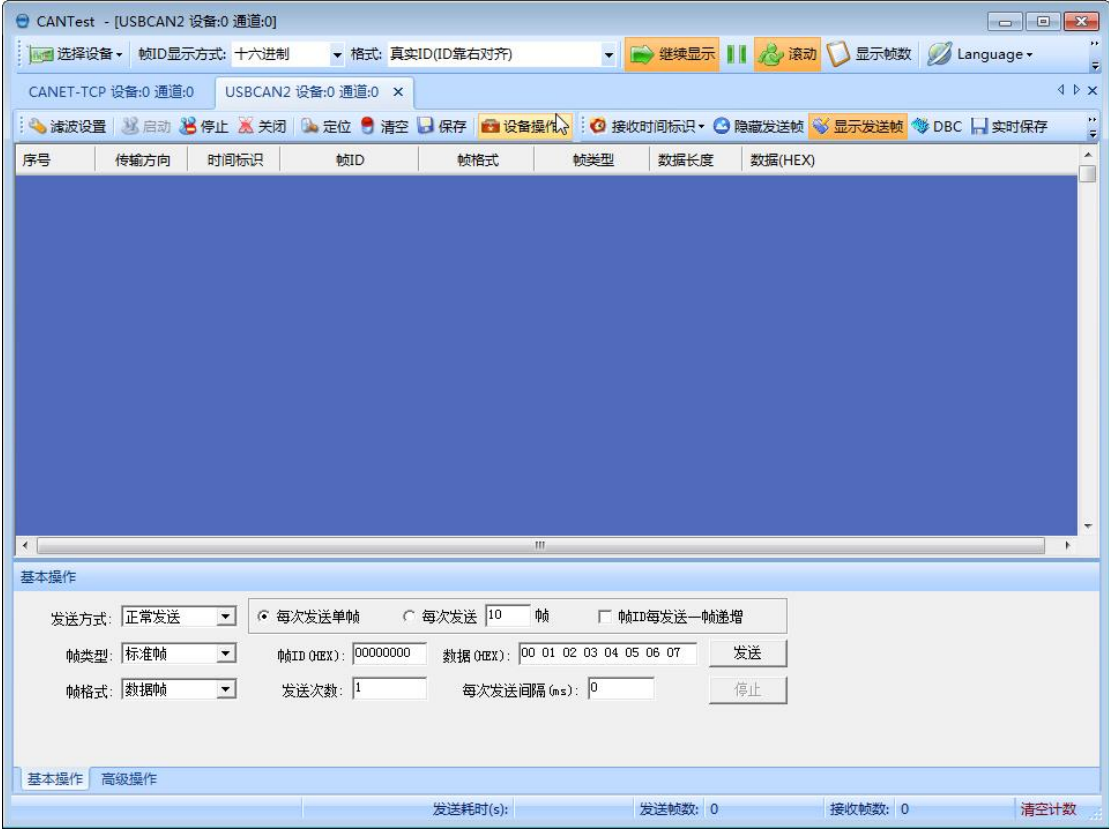

#### 图 5.18 启动 USBCAN 卡

<span id="page-27-1"></span>在任一 CANtest 软件的选项卡界面中,点击"发送"按钮,您就可以在另一 CANtest 软件的选项卡接收到您刚发送的数据了,如图 [5.19](#page-28-0) 所示。

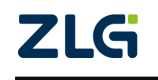

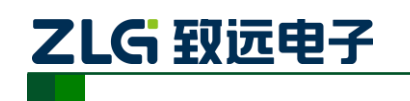

以太网转 CAN 转换器

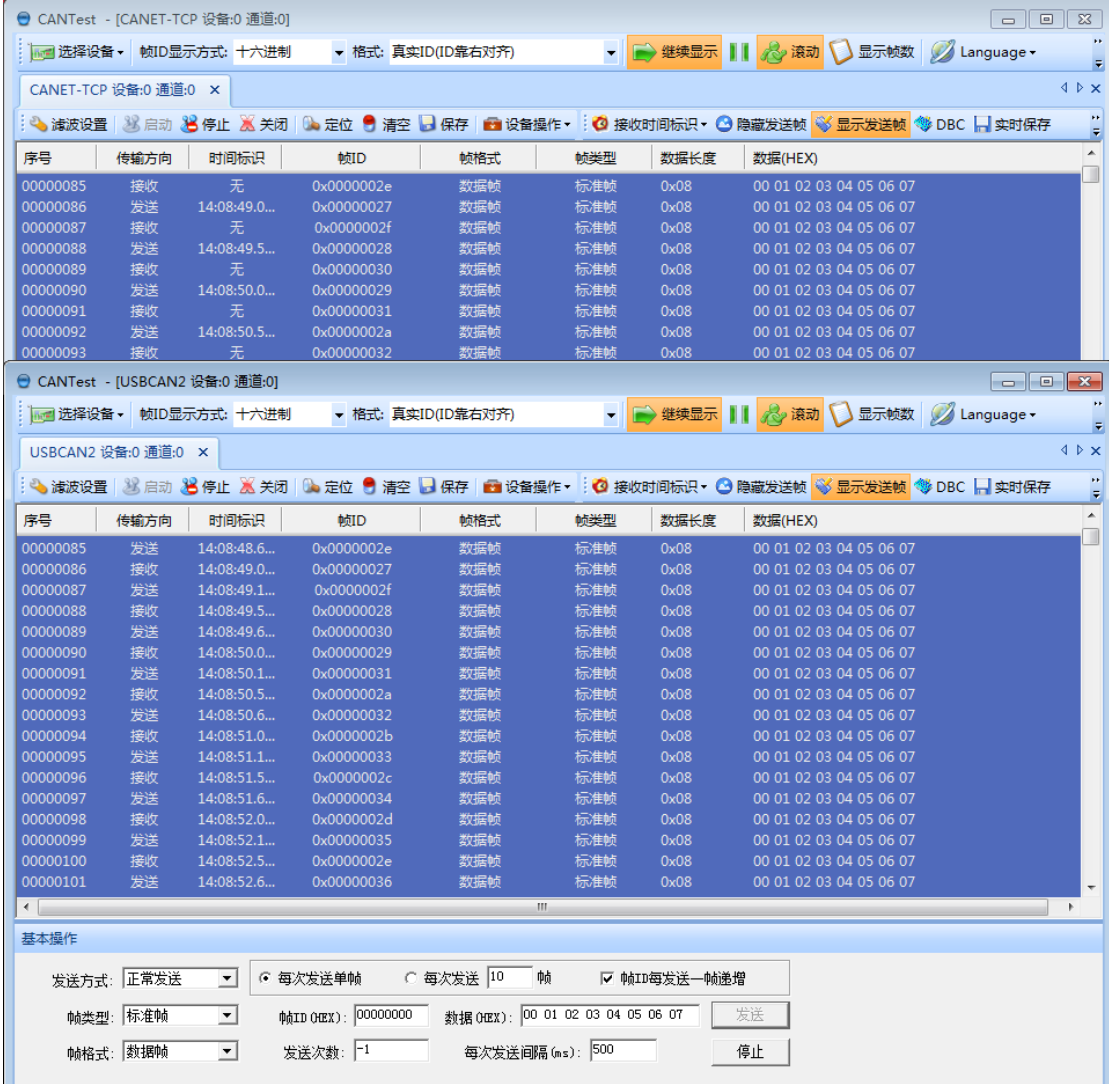

#### 图 5.19 演示双向通讯

<span id="page-28-0"></span>在对 CANET 设备有了直观了解后,您可以继续了解以下的内容,它将帮助您掌握如何 配置 CANET 设备,将 CANET 设备配置成您的 CANET 设备。

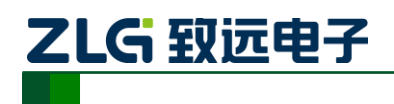

# <span id="page-29-0"></span>**6. ZNetCom** 软件配置

ZNetCom 软件是运行在 WINDOWS 平台上的 CANET 设备专用配置软件,用户可以通 过 ZNetCom 软件实现获取 CANET 设备的 IP、查看和更改设备配置参数和升级设备固件等 多种功能。

## <span id="page-29-1"></span>**6.1** 安装配置软件

可从致远电子官网 [www.zlg.cn](http://www.zlg.cn/),搜索"ZNetCom"下载最新版。

双击解压出来的 EXE 文件, 出现如图 [6.1](#page-29-2) 所示的欢迎窗口, 点击【下一步】继续。

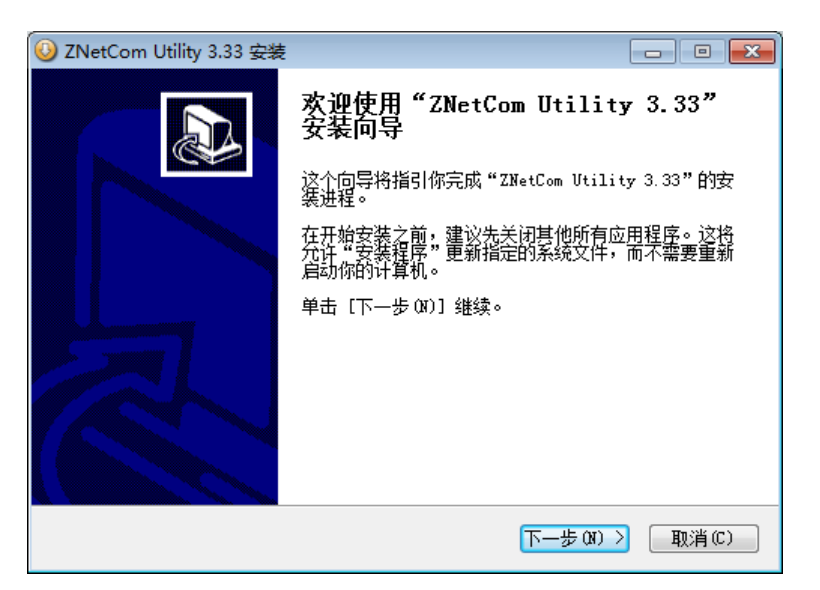

图 6.1 欢迎界面

<span id="page-29-2"></span>如图 [6.2](#page-29-3) 所示的窗口被打开,该窗口询问您需要安装的目录(默认安装到 C:\Program Files\ZNetCom Utility 目录), 如果需要更改安装目录, 可以点击【浏览】按钮。

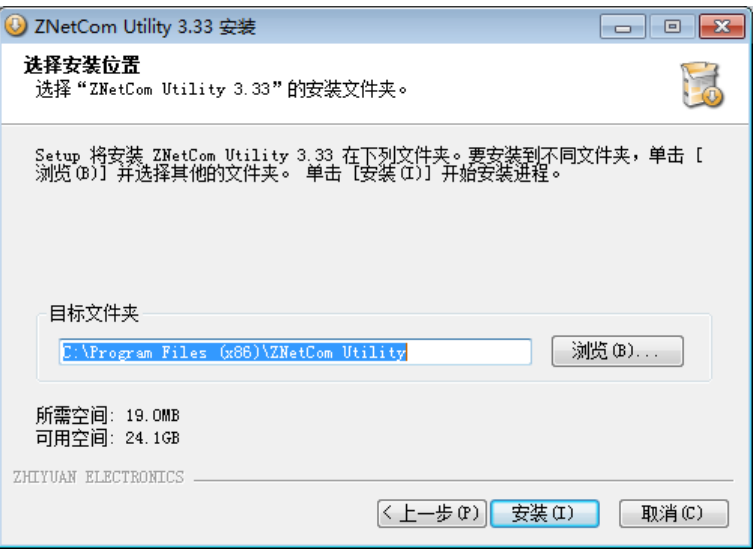

#### 图 6.2 选择安装路径

<span id="page-29-3"></span>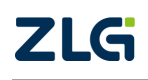

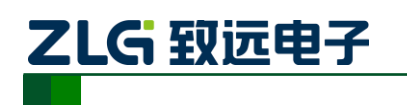

以太网转 CAN 转换器

点击【安装】开始把文件拷贝到安装目录中,安装完成后弹出如图 [6.3](#page-30-1) 所示的安装成功 的提示窗口,点击【完成】退出安装软件。

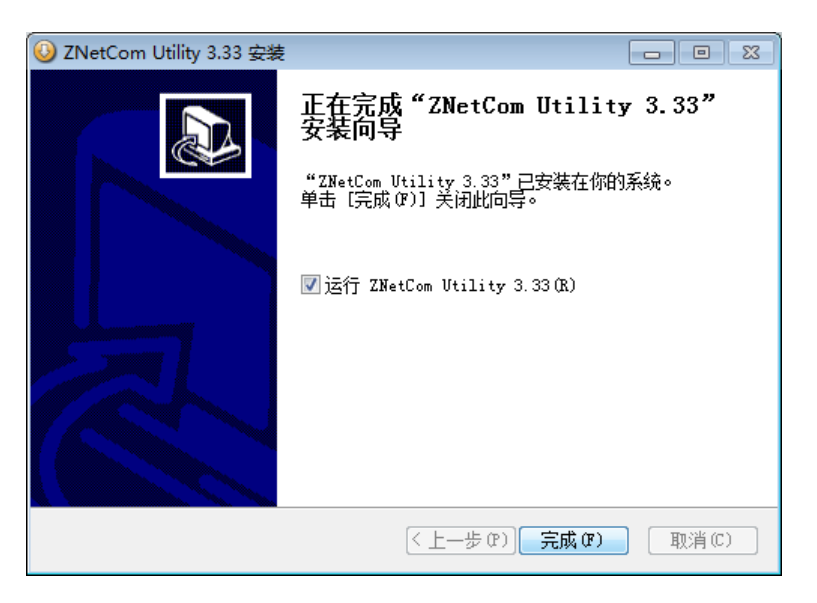

图 6.3 安装完成提示窗口

<span id="page-30-1"></span>这时配置软件就安装完成了,请用户再检测一下是否已经使用配套的网线连接好 CANET 设备和 PC 机网卡。

## <span id="page-30-0"></span>**6.2** 获取设备配置信息

运行 ZNetCom 软件出现[如图](#page-30-2) 6.4 所示界面。

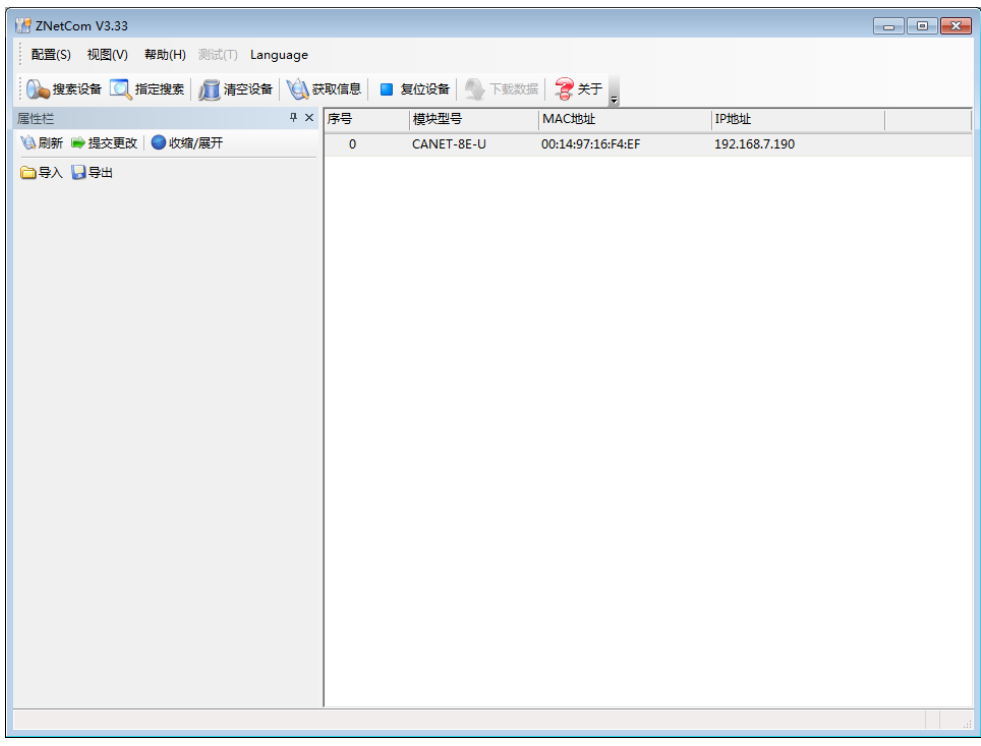

#### 图 6.4ZNetCom 运行界面

<span id="page-30-2"></span>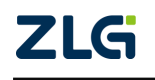

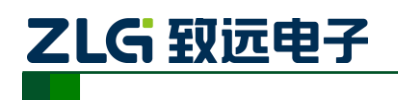

点击工具栏中的 <sup>19</sup> <sup>搜索设备</sup> 按钮, ZNetCom 配置软件开始搜索连接到 PC 机上的 CANET

设备,如图 [6.5](#page-31-0) 所示。在搜索窗口中,我们可以看到搜索到的设备,及对应的 MAC 地址和 IP 地址。搜索窗口在 10 秒后自动关闭,用户也可以点击【停止】按钮让它关闭。

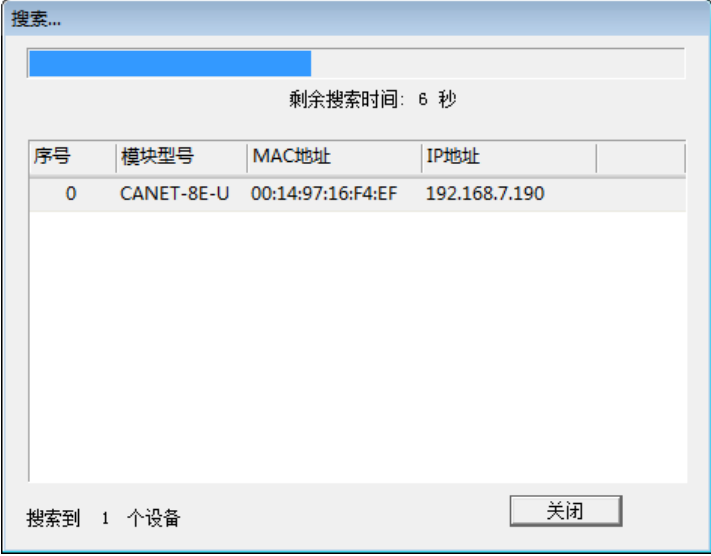

图 6.5ZNetCom 软件搜索设备

<span id="page-31-0"></span>搜索完成后,被搜索到的设备将出现在 ZNetCom 软件的设备列表中, [如图](#page-31-1) 6.6 所示。

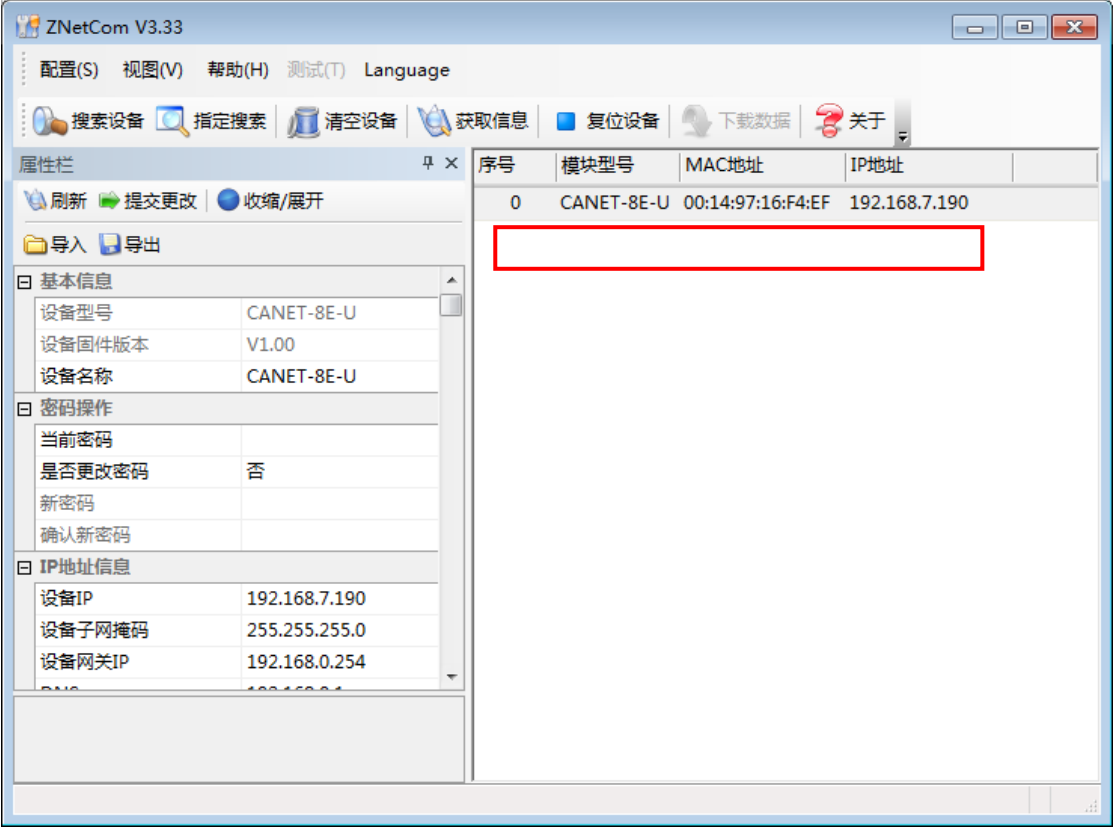

图 **6.6** 获取 **CANET** 设备配置属性

<span id="page-31-1"></span>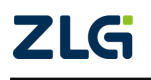

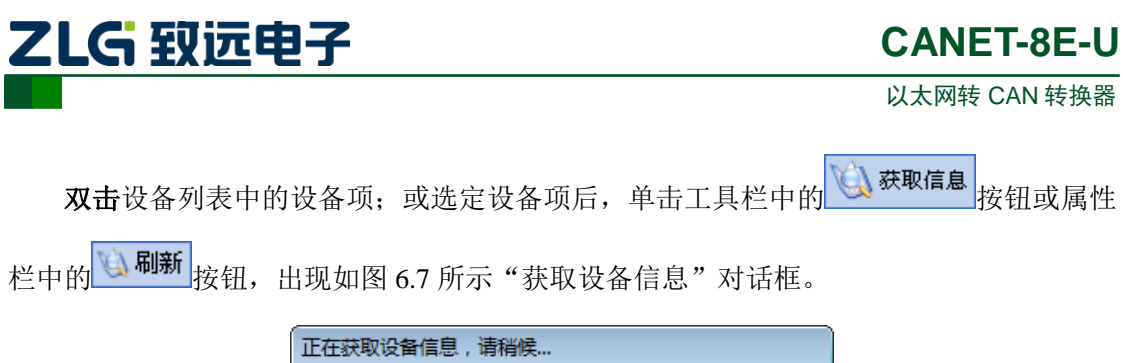

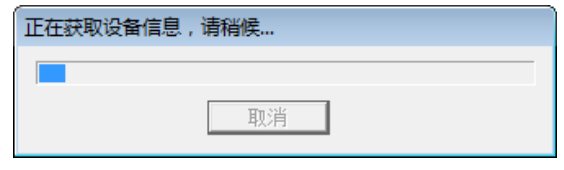

#### 图 **6.7** 获取配置数据对话框

<span id="page-32-0"></span>当"获取设备信息"对话框消失以后,用户就可以从属性栏中看到[如图](#page-32-1) **6**.**8** 所示的CANET 设备配置信息。

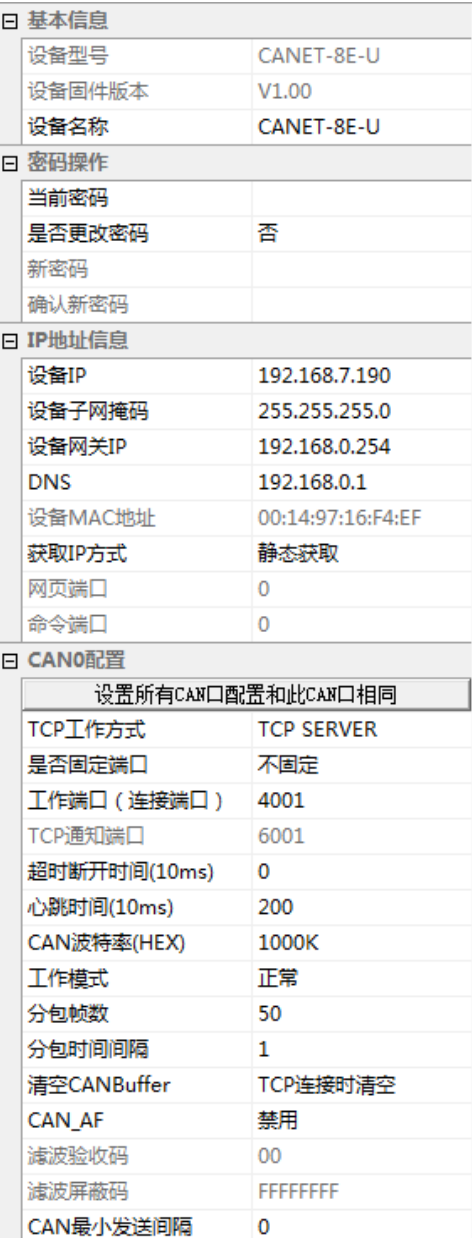

图 6.8CANET 设备配置信息

<span id="page-32-1"></span>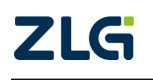

# ZLG 取远电子

## <span id="page-33-0"></span>**6.3** 修改设备配置信息

使用 ZNetCom 软件修改 CANET 设备配置信息时需要设备配置密码(默认值为"88888") 才能提交更改成功,用户根据需要在属性栏中修改设备配置信息后,在当前密码中填入设备

配置密码,单击 转接交更改 按钮即可完成设备配置信息修改。

## <span id="page-33-1"></span>**6.4** 配置参数说明

CANET-8E-U 设备的默认设置及说明如表 [6.1](#page-33-2) 所示。

表 6.1 "属性栏"说明

<span id="page-33-2"></span>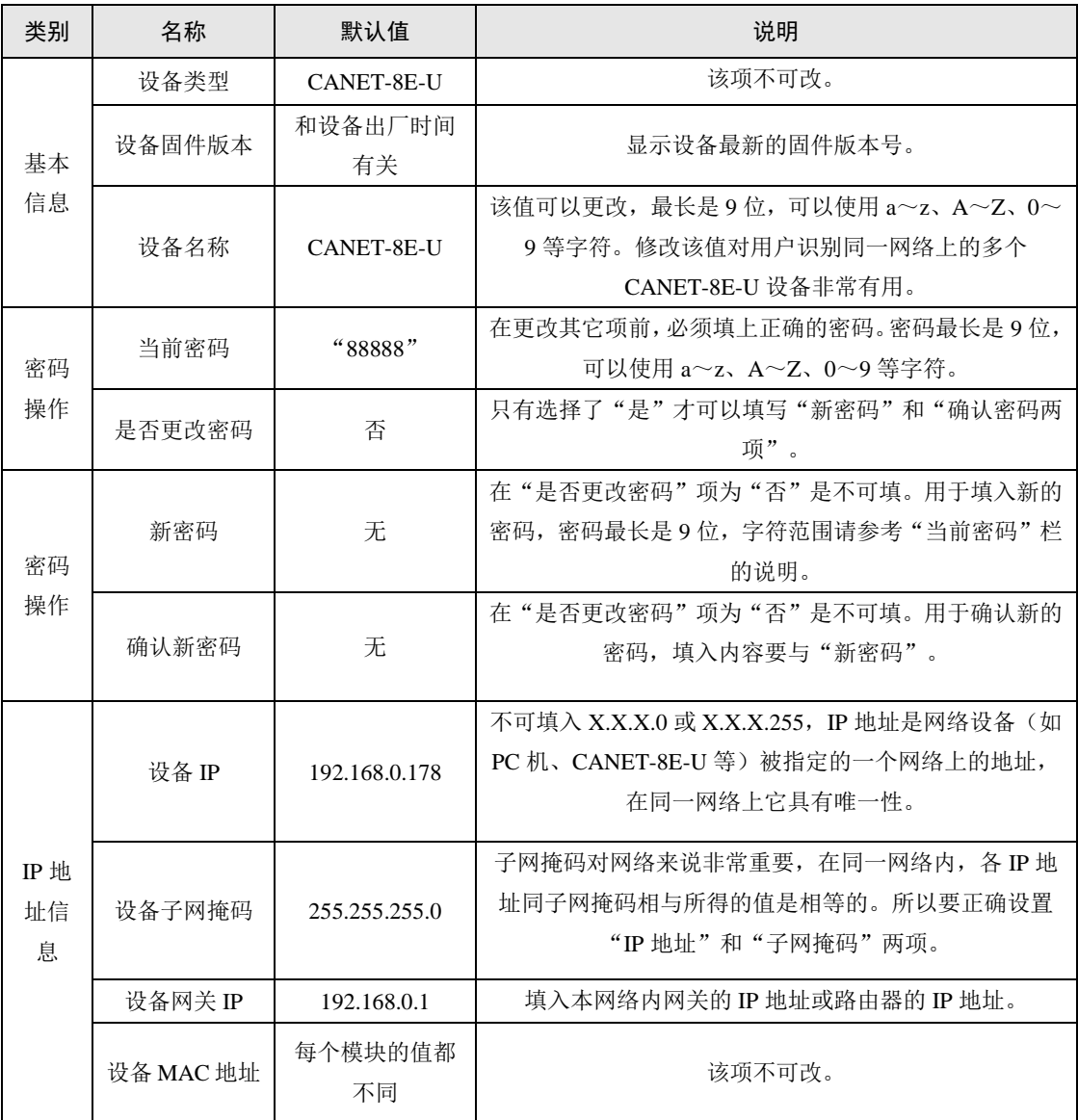

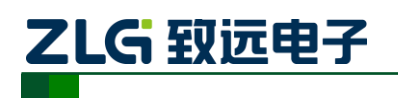

以太网转 CAN 转换器

续上表

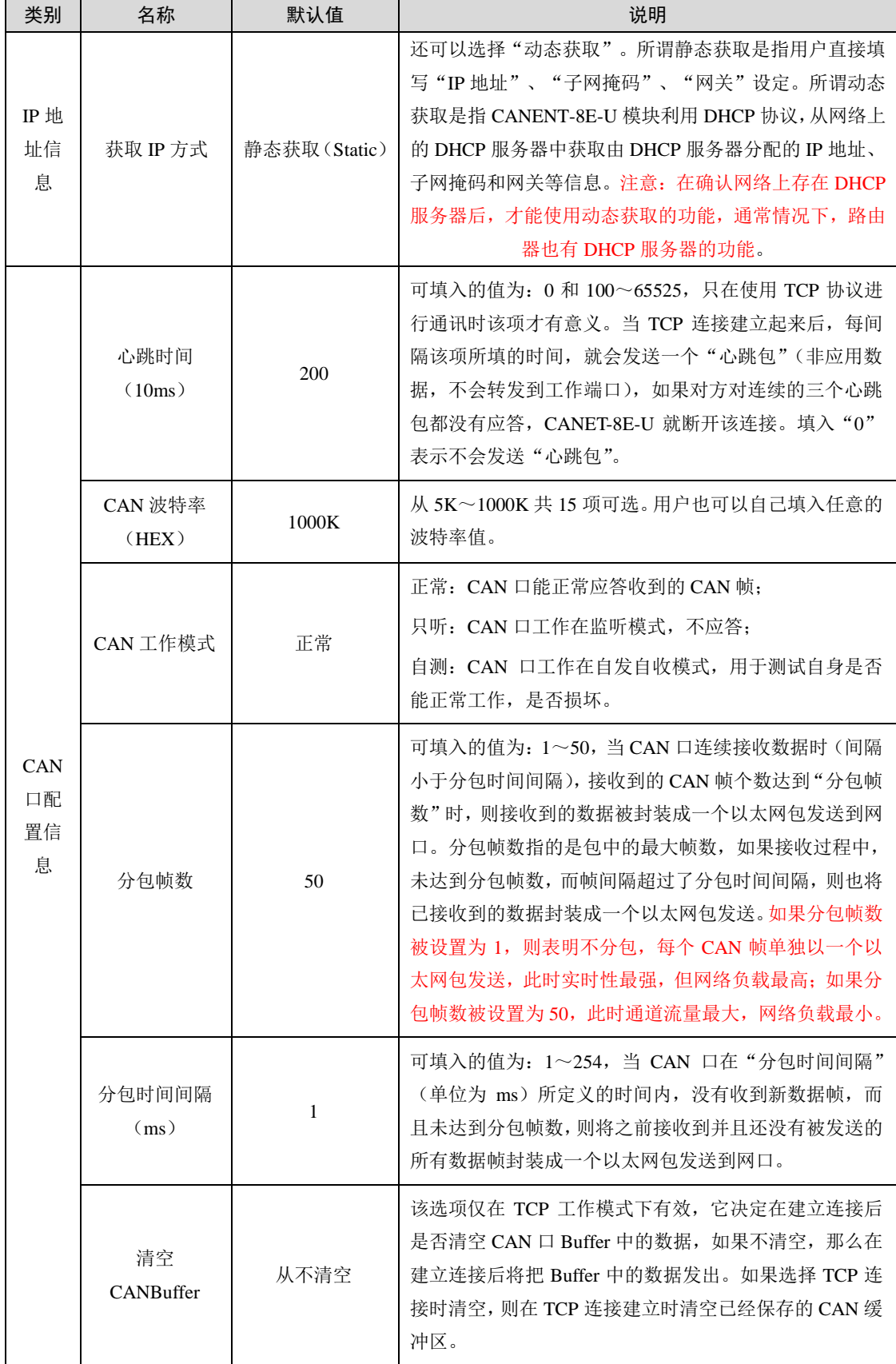

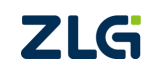

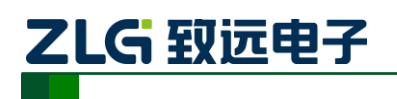

以太网转 CAN 转换器

续上表

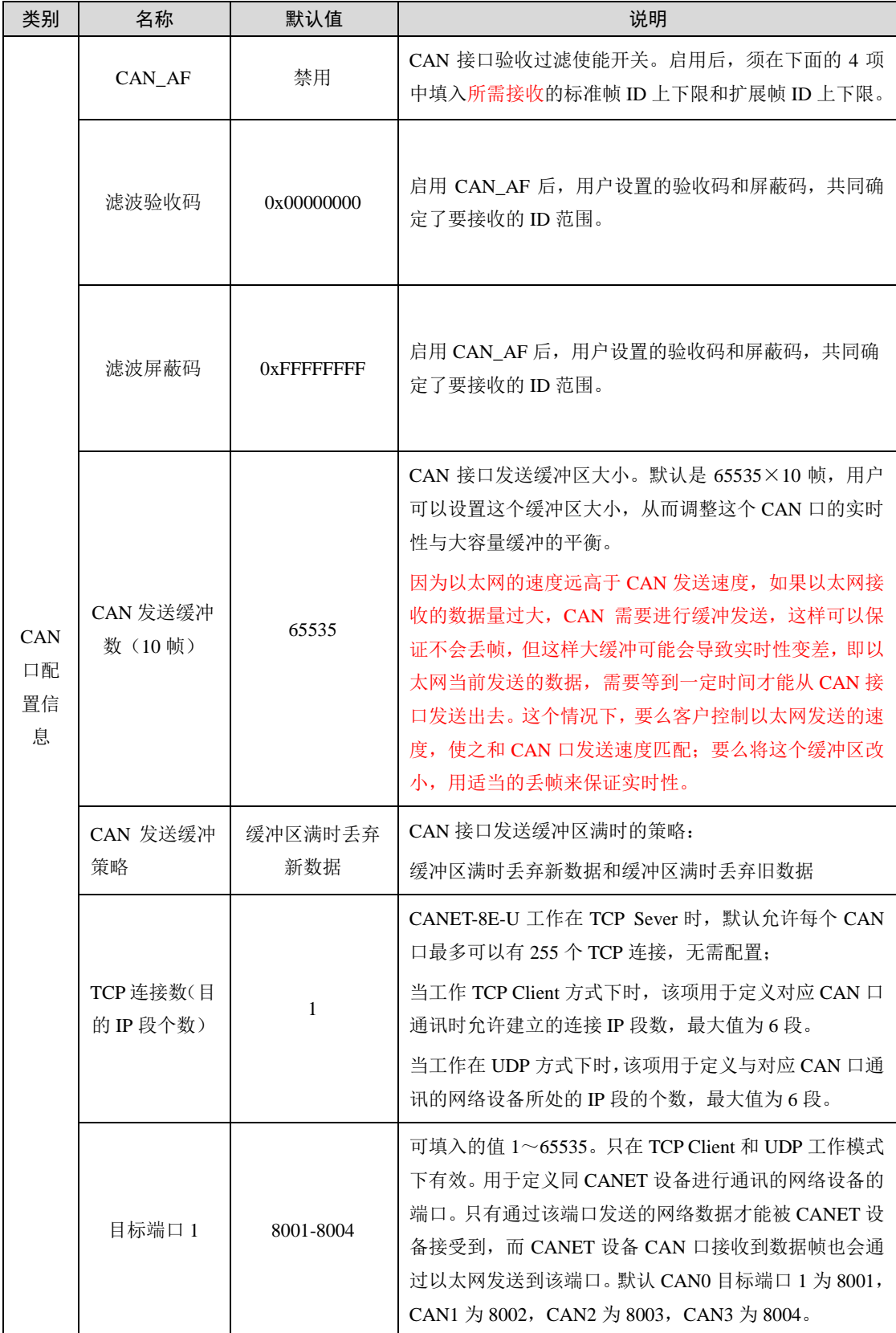

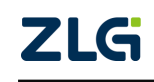

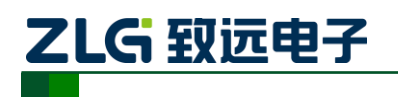

以太网转 CAN 转换器

续上表

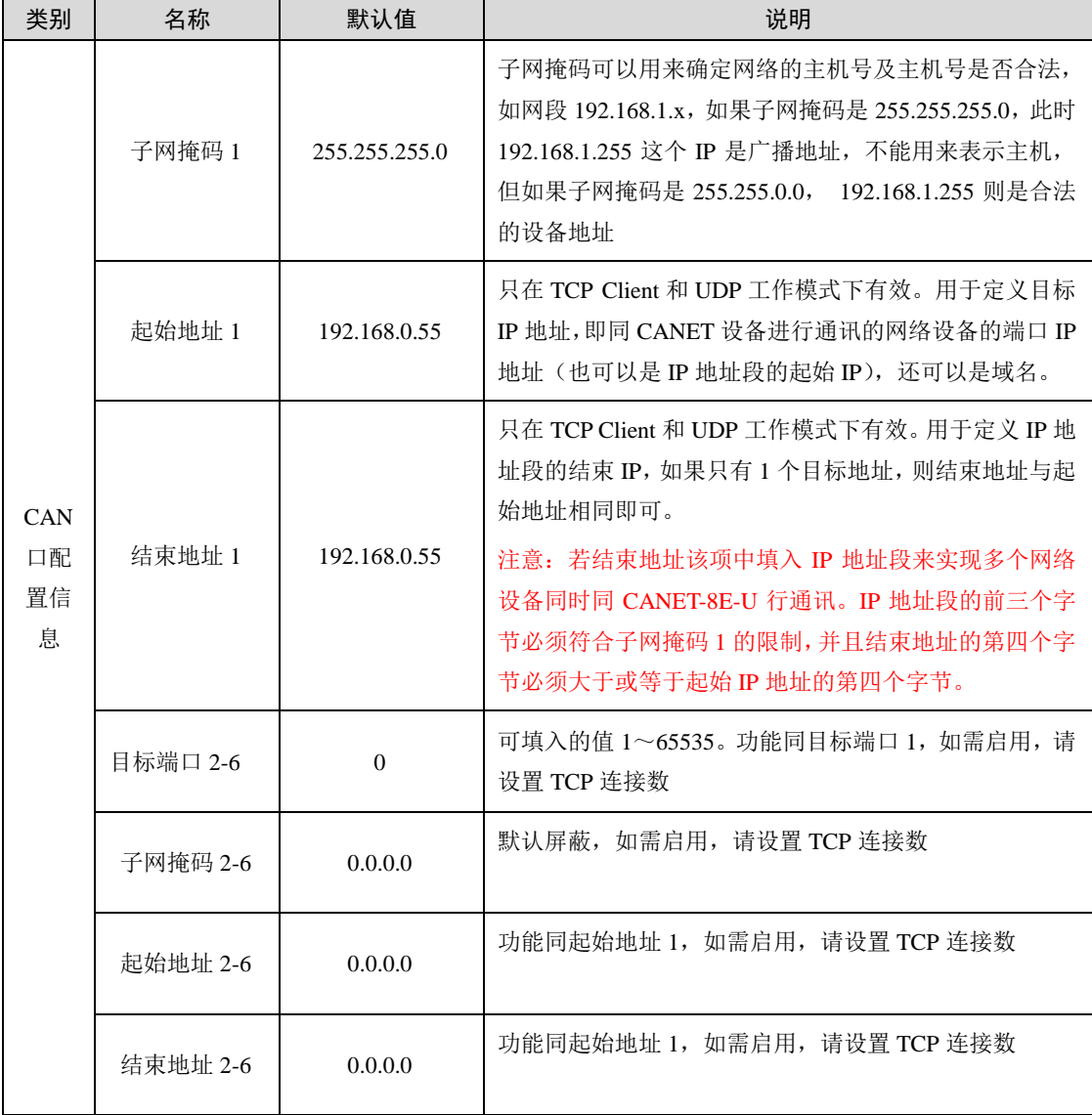

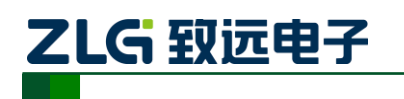

以太网转 CAN 转换器

#### 续上表

CAN0-CAN7 的各项参数除工作端口、目标端口、目标 IP 以外,其它参数的默认值完 全相同;各项参数的含义同 CAN0 各项参数的含义也完全相同,在这里就不再用表格一一 列出了。

## <span id="page-37-0"></span>**6.5** 保存恢复设置

为方便用户批量修改 CANET 设备配置信息, ZNetCom 软件提供了配置信息导入/导出 功能。导入/导出功能按钮位于属性栏上,如图 [6.9](#page-37-3) 所示。

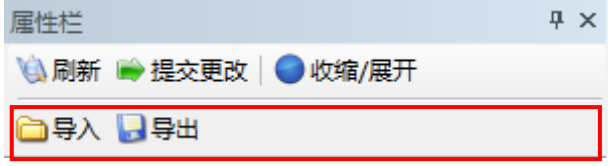

### <span id="page-37-3"></span><span id="page-37-1"></span>**6.5.1** 保存设置

单击 导出 按钮, 在弹出的"另存为"对话框中(如图 [6.10](#page-37-4) 所示), 根据需要选择保存 目录、填写保存的文件名后,单击【保存】按钮后,设备配置信息将以 XML 格式保存起来。

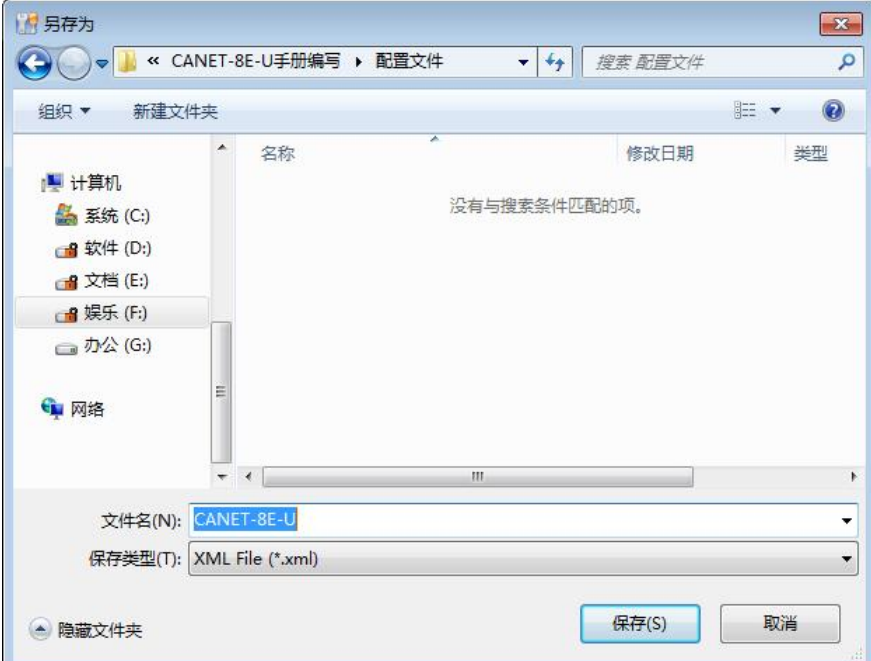

图 6.10 保存设备配置信息

### <span id="page-37-4"></span><span id="page-37-2"></span>**6.5.2** 恢复设置

单击<mark>C 导入</mark>按钮,在弹出的"打开"对话框中,选择保存的设备配置信息文件,单击 【打开】按钮后, ZNetCom 软件将导入文件中保存的设置。

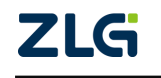

图 6.9 设备配置信息导入/导出功能

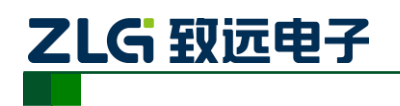

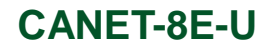

以太网转 CAN 转换器

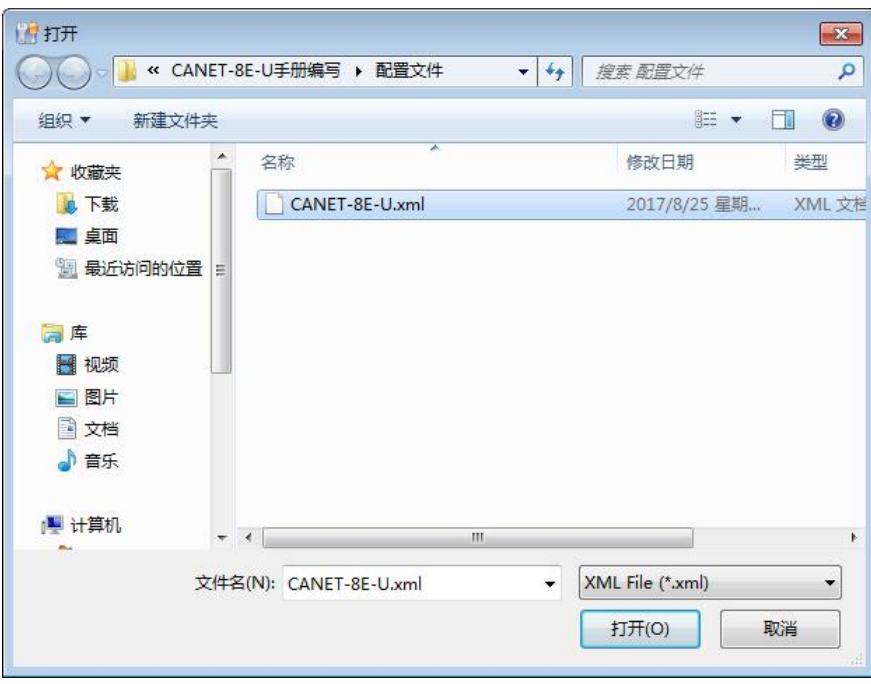

#### 图 6.11 打开设备配置信息

## <span id="page-38-0"></span>**6.6** 升级固件

CANET 系列设备支持本地固件升级,在使用 ZNetCom 软件对 CANET 设备进行升级时 需要 PC 机和 CANET 设备在同一网段(参考 [5.3P](#page-19-0)C [机与设备网段检测\)](#page-19-0), 固件升级步骤如下:

● 在 ZNetCom 软件的设备列表栏中, 在列表项选中要升级的设备, 点击鼠标右键, 出现菜单项,如图 [6.12](#page-38-1) 所示。

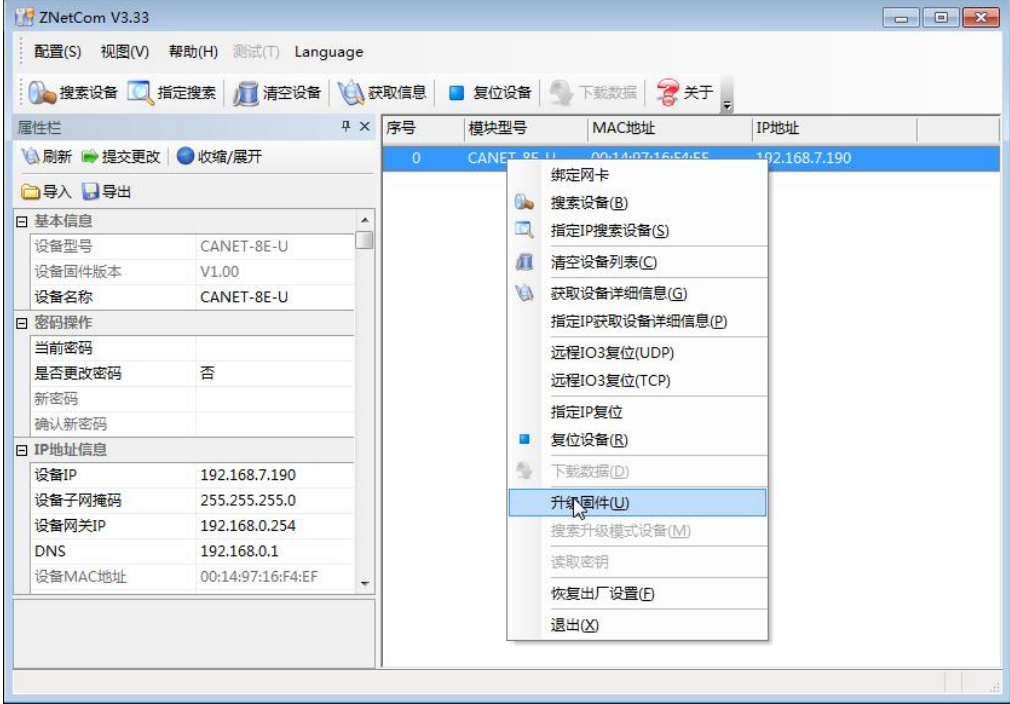

图 6.12 固件升级菜单项

<span id="page-38-1"></span>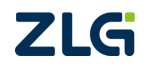

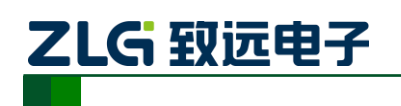

以太网转 CAN 转换器

单击菜单中的【升级固件】,出现如图 [6.13](#page-39-0) 所示的固件升级界面,填入密码(默认是 88888), 然后选中升级文件,单击"打开"按钮。

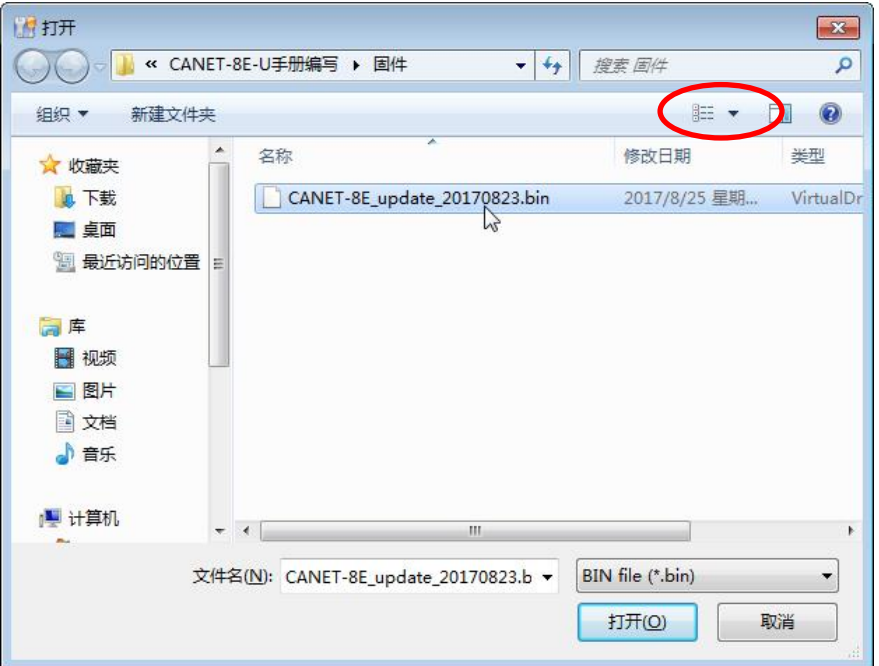

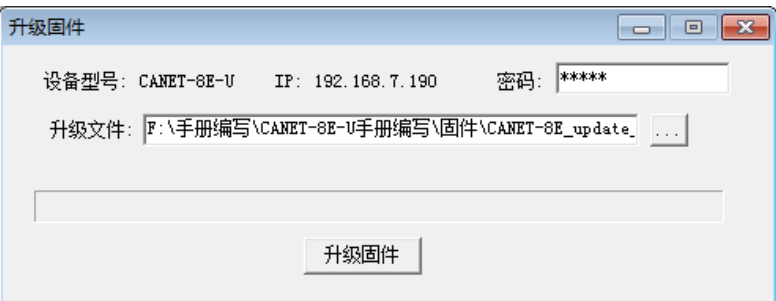

图 6.13 固件升级界面

<span id="page-39-0"></span>单击<mark> 升级固件 </mark>,设备开始固件升级。

大约 1 分种后,固件即可升级完成,如图 [6.14](#page-39-1) 所示。然后等待大约 30 秒系统进行初始化和 启动。

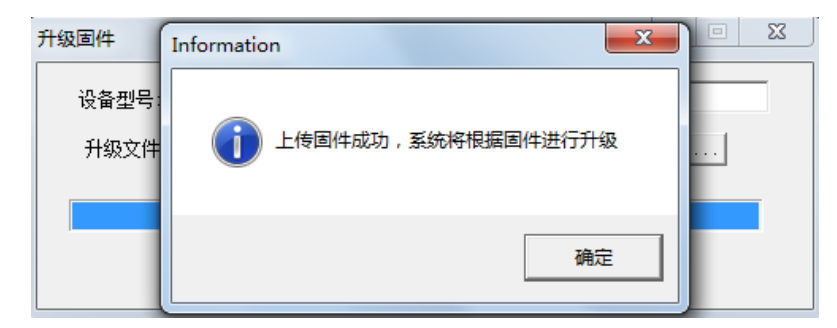

<span id="page-39-1"></span>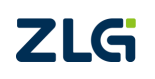

图 6.14 固件升级完成

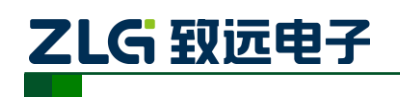

# <span id="page-40-0"></span>**7.** 上位机二次开发指导

CANET-8E-U 的上位机(通讯)开发,可选择使用其中一种方式:

- 使用 CAN 卡的应用程序编程接口函数 (包括 32 位和 64 位)。
- 直接使用标准 TCP 编程接口 API, 建立 Socket 链接。

这两种方式的区别,主要体现在上位机接收到是数据格式,同时接收到一帧 ID 为 0, 数据为 00 01 02 03 04 05 06 07 的标准数据帧时,两者的显示区别如下:

<span id="page-40-2"></span>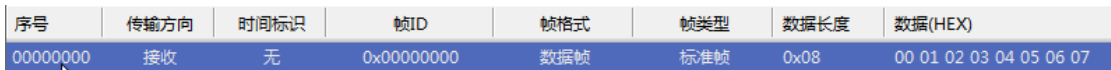

#### 图 7.1 使用 CAN 卡接口函数时上位机显示数据格式

使用第一种方式 CAN 卡接口函数,会按照 ID,数据等格式罗列出来,如图 [7.1](#page-40-2) 所示。

08 00 00 00 00 00 01 02 03 04 05 06 07

#### 图 7.2 使用 Socket 函数时上位机显示数据格式

<span id="page-40-3"></span>使用第二种方式时,接收到的数据格式如上图 [7.2](#page-40-3) 所示,相同的数据, Socket 链接只会 显示 13 个字节的数据(具体含义,参见 [8.1](#page-42-1) 章节);后续按照规则编写程序分析即可。

如果选择第一种方式,致远电子提供了 32 位和 64 位的 CAN 卡应用程序编程接口函数, 支持大多数主流开发环境;同时提供示范代码,方便用户进行学习和开发。此方式的开发流 程请参照 7.1 和 7.2 章节。

## <span id="page-40-1"></span>**7.1 CAN** 卡接口函数开发前期准备

如果用户准备开始设计自己的上位机软件,建议先准备以下资料,这些资料都可以从致 远电子官网的产品资料下载页面获取:

- CAN 测试软件与接口函数使用手册;
- CAN 接口卡二次开发接口函数库;
- CANET -8E-U 上位机例程。

《CAN 测试软件与接口函数使用手册》主要介绍了 CAN 卡类型定义、函数库的数据结 构定义、接口库函数使用流程及参数说明。

CAN 接口卡二次开发接口函数库,提供了 32 位和 64 位版本,分别包含一个 kerneldlls 文件夹和一个 ControlCAN.dll 文件。

CANET-8E-U 上位机例程, 提供相关示范代码, 方便用户学习接口函数的调用流程。

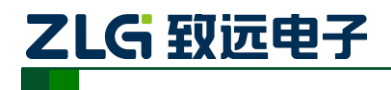

以太网转 CAN 转换器 **CANET-8E-U**

## <span id="page-41-0"></span>**7.2** 接口库函数使用流程

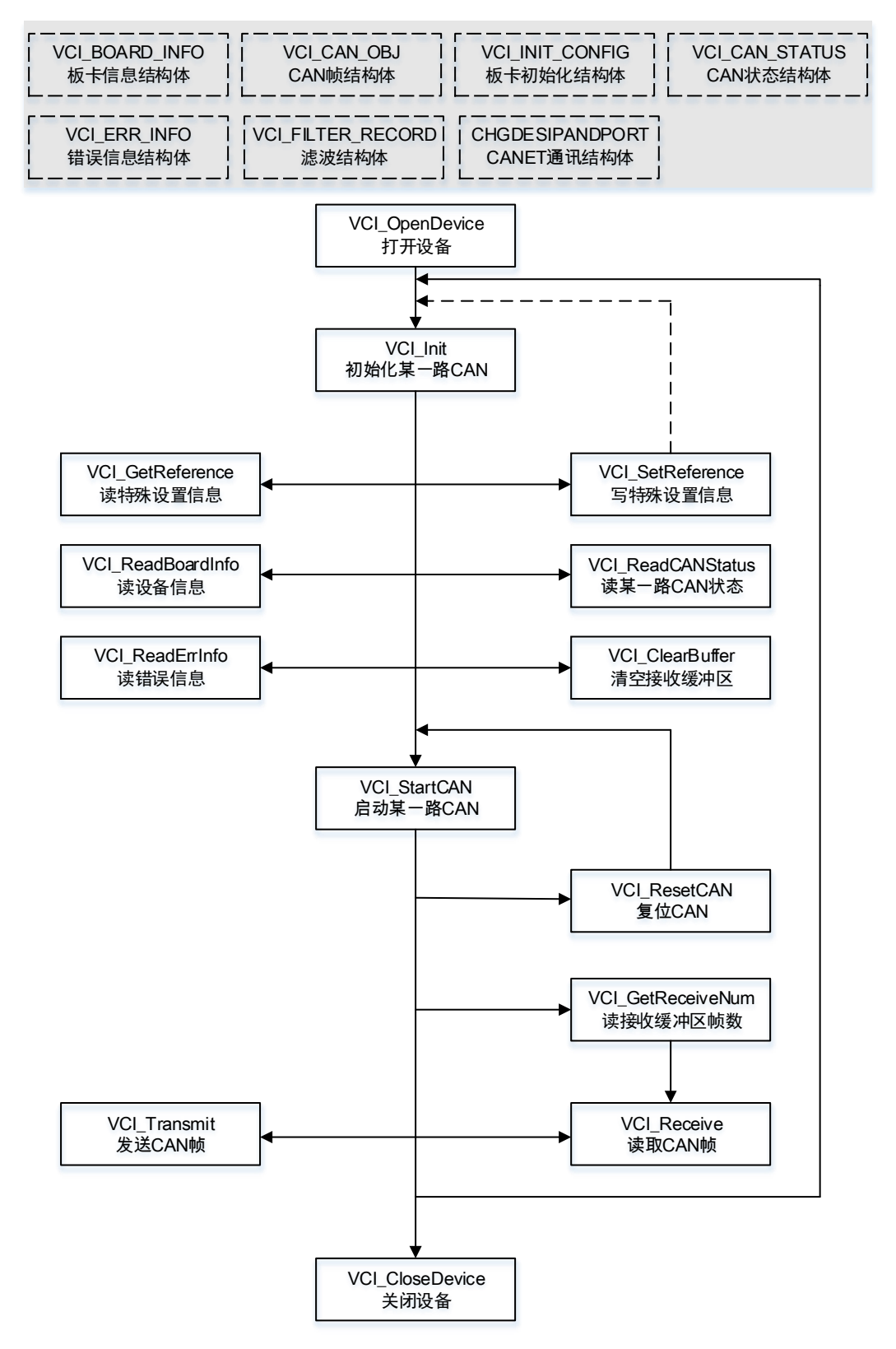

**ZLG** 

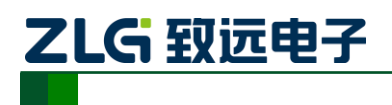

## <span id="page-42-0"></span>**8.** 附录

## <span id="page-42-1"></span>**8.1 CANET-8E-U** 工作端口数据转换格式

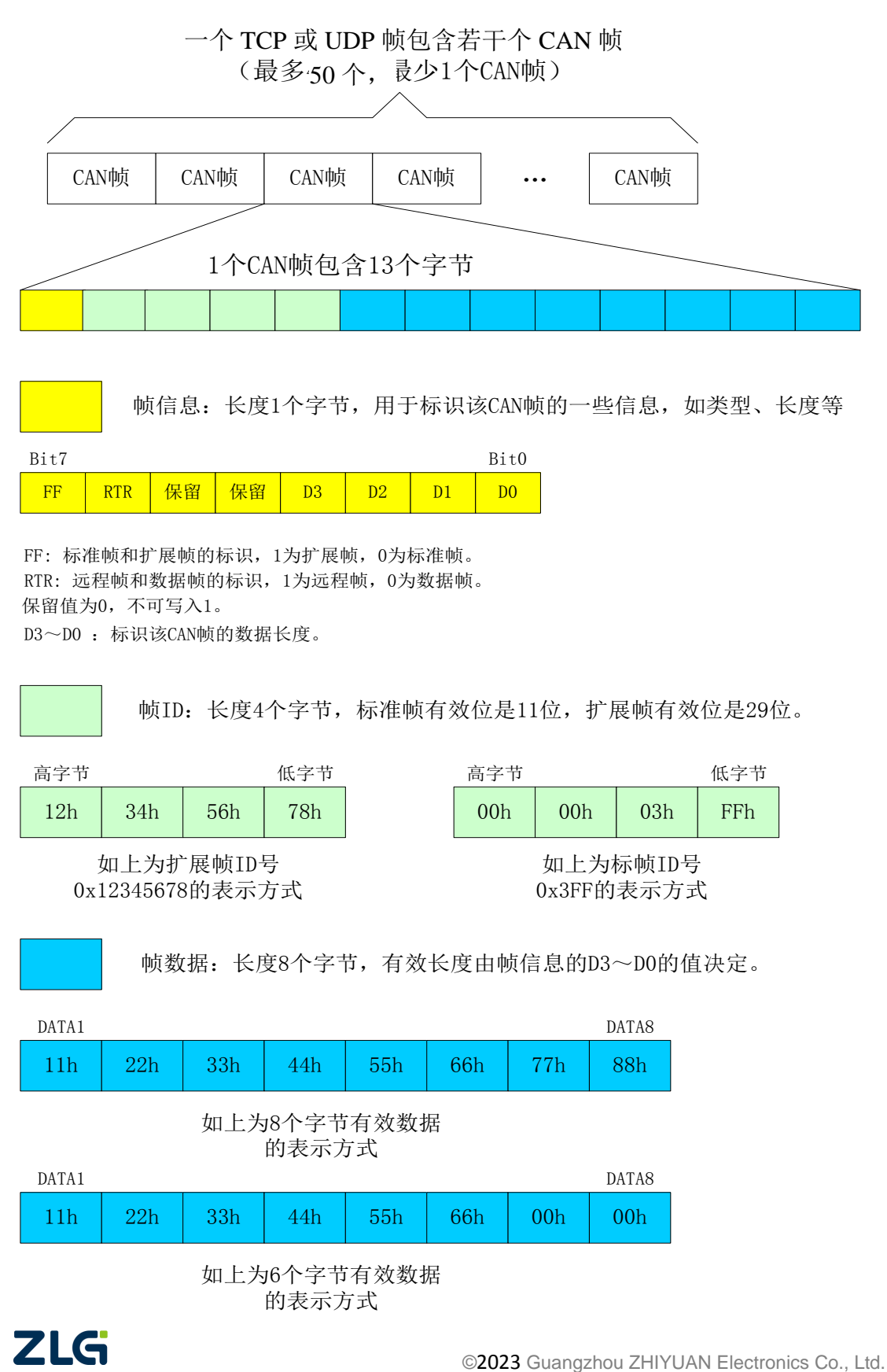

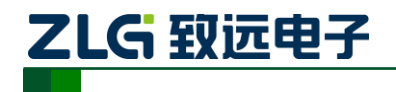

以太网转 CAN 转换器

以下例子是一个扩展数据帧, ID为0x12345678, 包含8个字节 数据(11h, 22h, 33h, 44h, 55h, 66h, 77h, 88h)的帧的表示方式

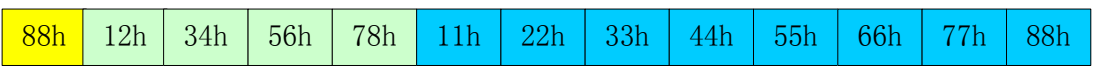

以下例子是一个标准数据帧,ID为0x3ff,包含6个字节数据 (11h, 22h, 33h, 44h, 55h, 66h) 的帧的表示方式

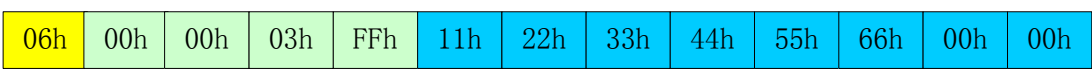

用户在使用 PC 机发送 UDP 帧时,每个 UDP 帧包含的 CAN 帧数量不能大于 50 帧!而 UDP 帧的发送速度建议不要超过每秒 400 包,还有一个条件,假如用户每秒 400 包 UDP 帧, 而每个 UDP 帧包含 50 帧 CAN 帧,用户可以计算出相当于每秒 20000 帧 CAN 帧了, 就算 是 1000Kbps 的波特率,CAN 也发不了这么快。所以建议用户每秒发送的 UDP 帧不要超过 400 帧,转换成 CAN 帧不要超过每秒 4000 帧。

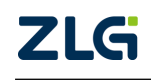

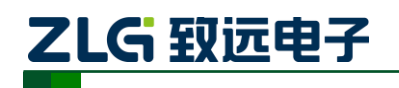

以太网转 CAN 转换器

## <span id="page-44-0"></span>**8.2 CANET-8E-U CAN** 口状态的 **TCP** 通知端口数据转换格式

某路CAN对应的TCP通知端口被连接后,如果此路CAN发生错误,<br>通知端口将向主机定时发出状态警告,TCP包数据段格式如下:<br><u>AAh | OOh |</u> CMD |Time1|Time2|Time3|Time4 | 55h |

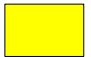

固定格式。包头AAh 00h,包尾55h

CMD状态码

AAh

Time1Time2 Time3 Time4 错误计数(32bit), 高字节在前, 即Time1为高字节

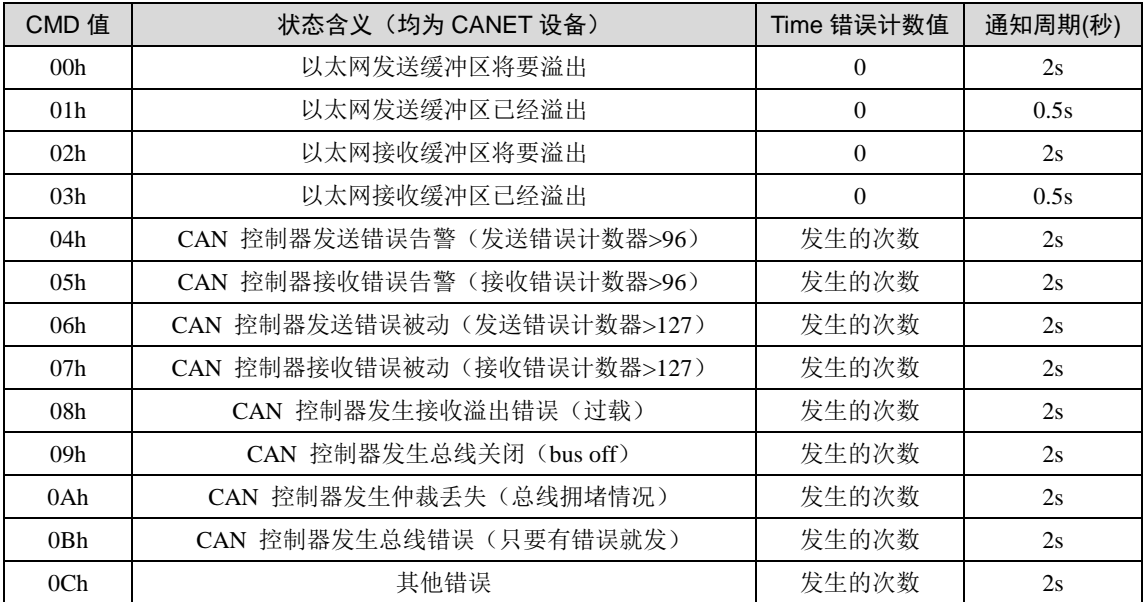

**ZLG** 

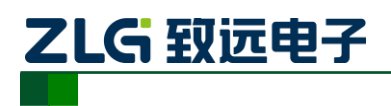

## <span id="page-45-0"></span>**9.** 免责声明

本着为用户提供更好服务的原则,广州致远电子股份有限公司(下称"致远电子")在 本手册中将尽可能地为用户呈现详实、准确的产品信息。但介于本手册的内容具有一定的时 效性,致远电子不能完全保证该文档在任何时段的时效性与适用性。致远电子有权在没有通 知的情况下对本手册上的内容进行更新,恕不另行通知。为了得到最新版本的信息,请尊敬 的用户定时访问致远电子官方网站或者与致远电子工作人员联系。感谢您的包容与支持!

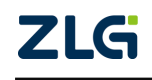

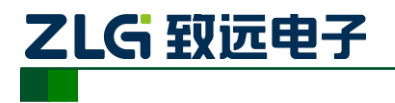

# 诚信共赢,持续学习,客户为先,专业专注,只做第一

广州致远电子股份有限公司 亚硝磺酸

www.zlg.cn

欢迎拨打全国服务热线 400-888-4005

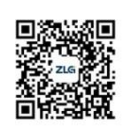

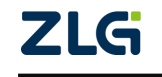